# 商务部业务系统统一平台 ——全国拍卖行业管理

## 企业用户使用手册

中国国际电子商务中心

2022 年

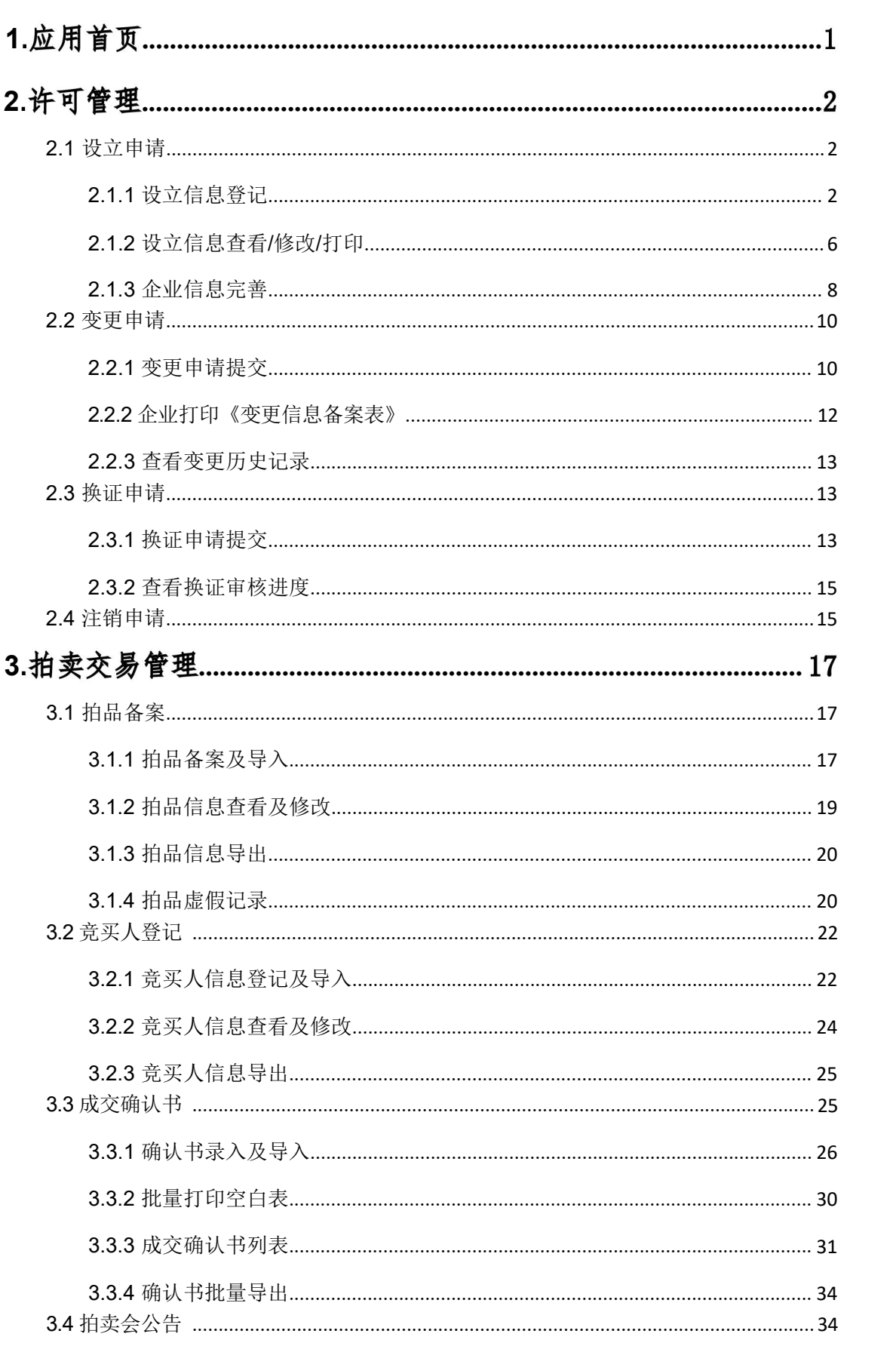

目录

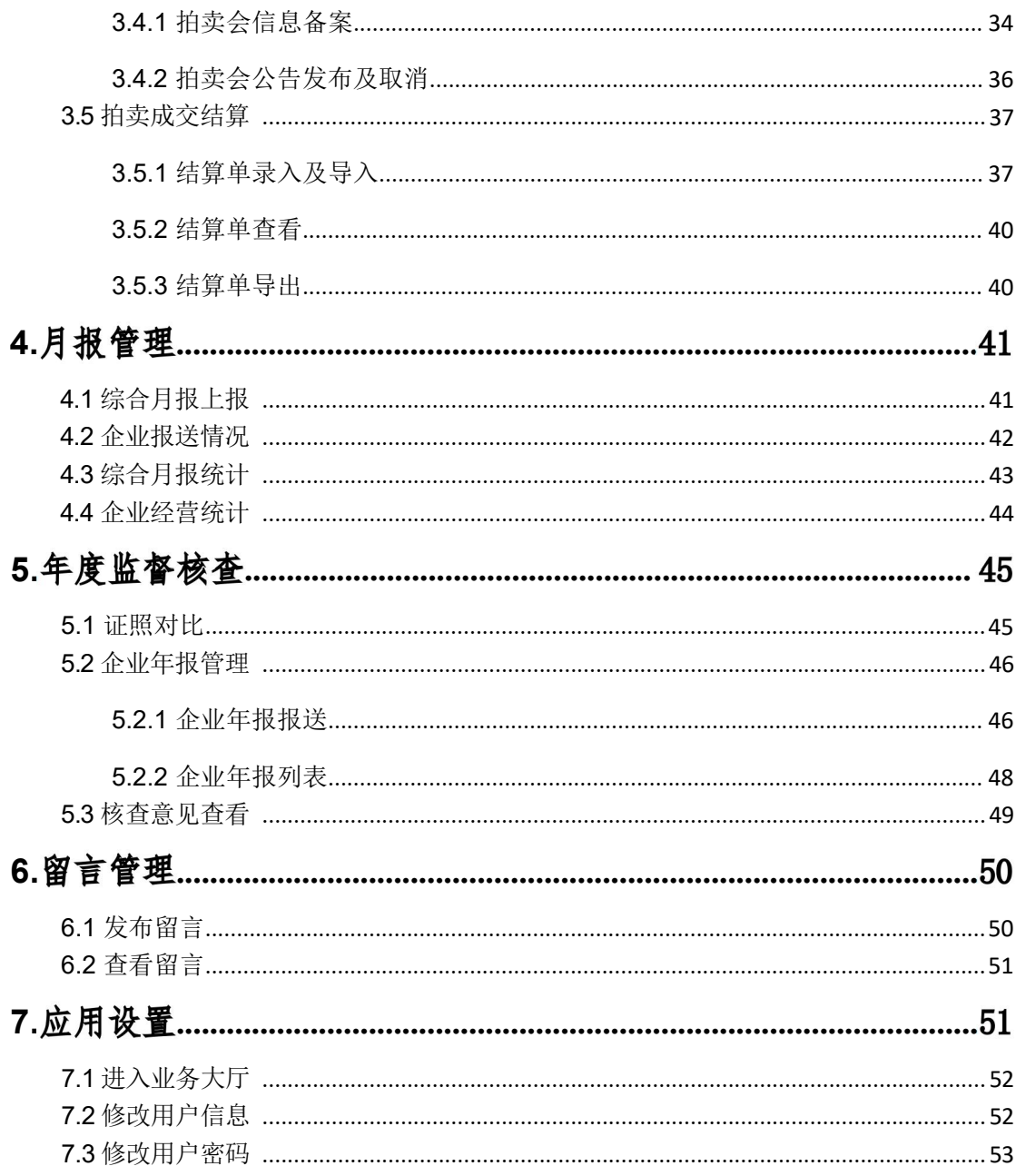

## <span id="page-3-0"></span>**1.**

企 业 用 户 在 IE 地 址 栏 中键 入 "全 国 拍 卖 行 业 管 理 "网址 ( [http://auc.mofcom.gov.cn/auc\\_new/](http://auc.mofcom.gov.cn/auc_new/) ), 即可打开应用。

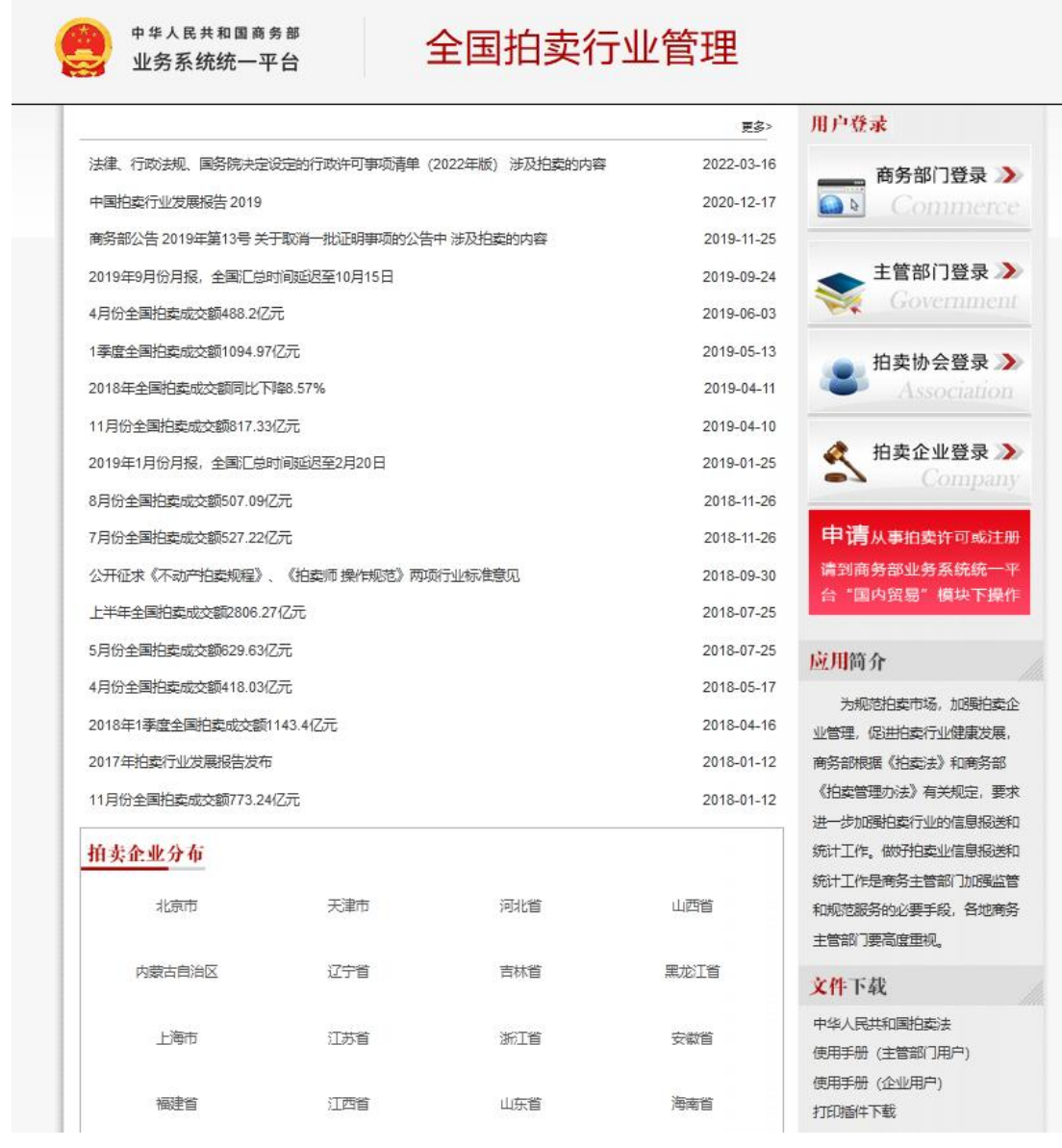

说明: 自 2016年 12 月 15 日起, 全国拍卖行业管理应用加入商务部业务 系 统统一平台, 因此页面以及登录界面发生变化, 但登录用户名、密码以及 所有 功能不变。

### <span id="page-4-0"></span>**2.**

企业用户,许可管理功能包括企业设立管理、变更申请、换证 申 请和注销申请四项。

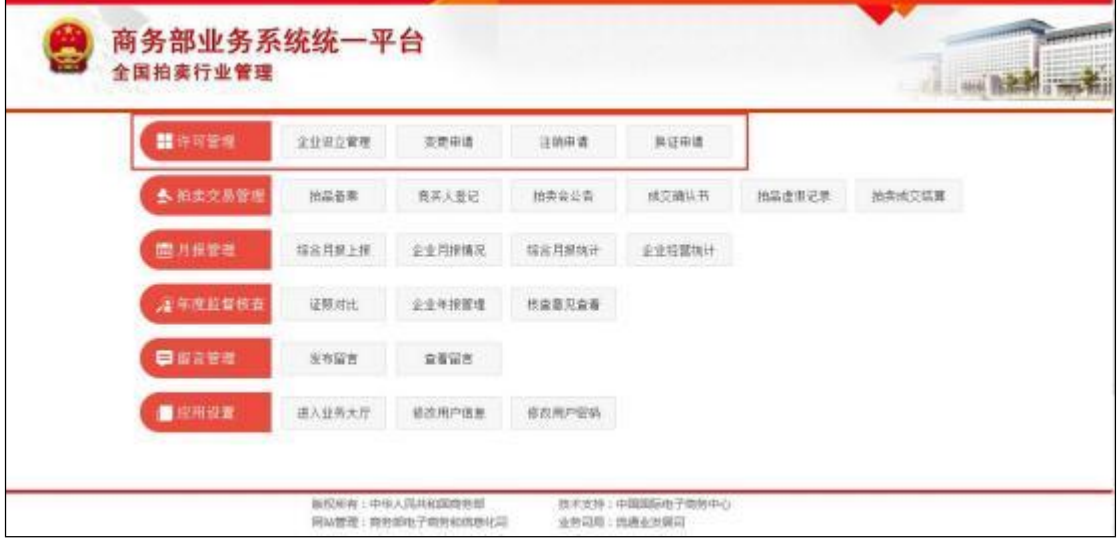

#### 2.1 设立申请

拍卖企业/分公司的设立,需要自行在商务部业务系统统一平 台提交申请信息, 经过各级主管部门审核、备案后, 方可完成设立 ,企业信息进入信息库。

#### <span id="page-4-1"></span>**2.1.1**

第一步:拍卖企业/分公司登录商务部业务系统统一平台企业 端(https://ecomp.mofcom.gov.cn/loginCorp.html) 点击"请 注册!",注册完成后,返回此页面进行登录。

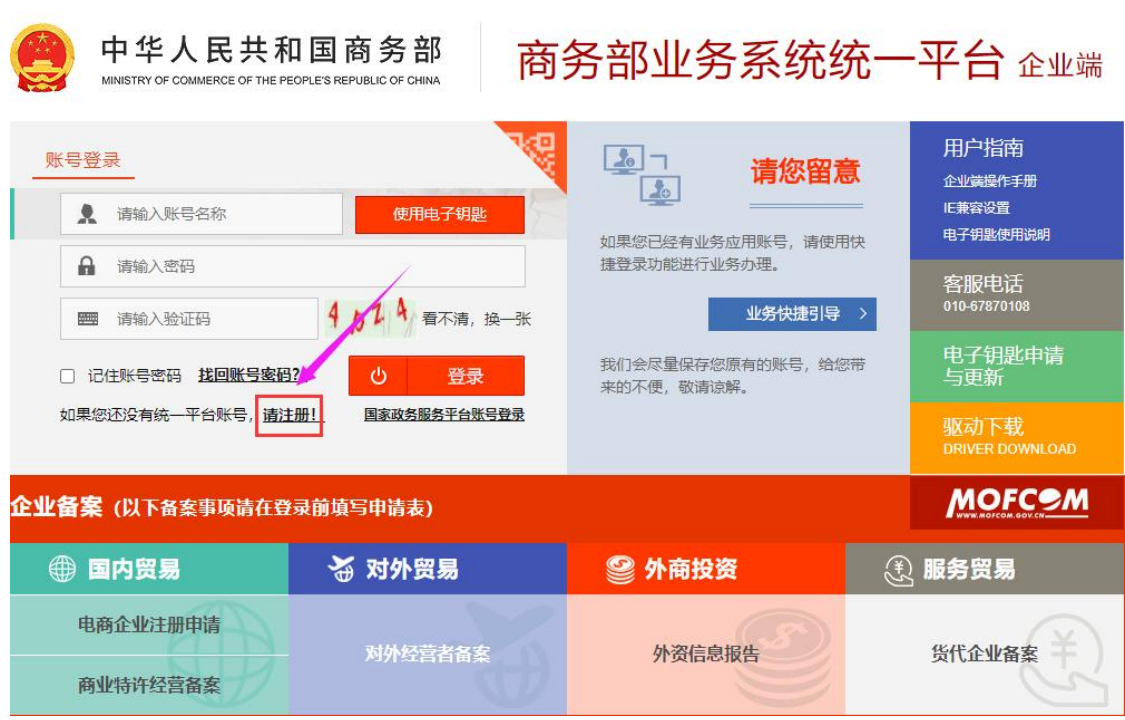

第二步: 用注册完成的统一平台账号登录之后,选择"我的 业务"中的"增加应用",点击"全国拍卖行业管理"后面的" 申请"。

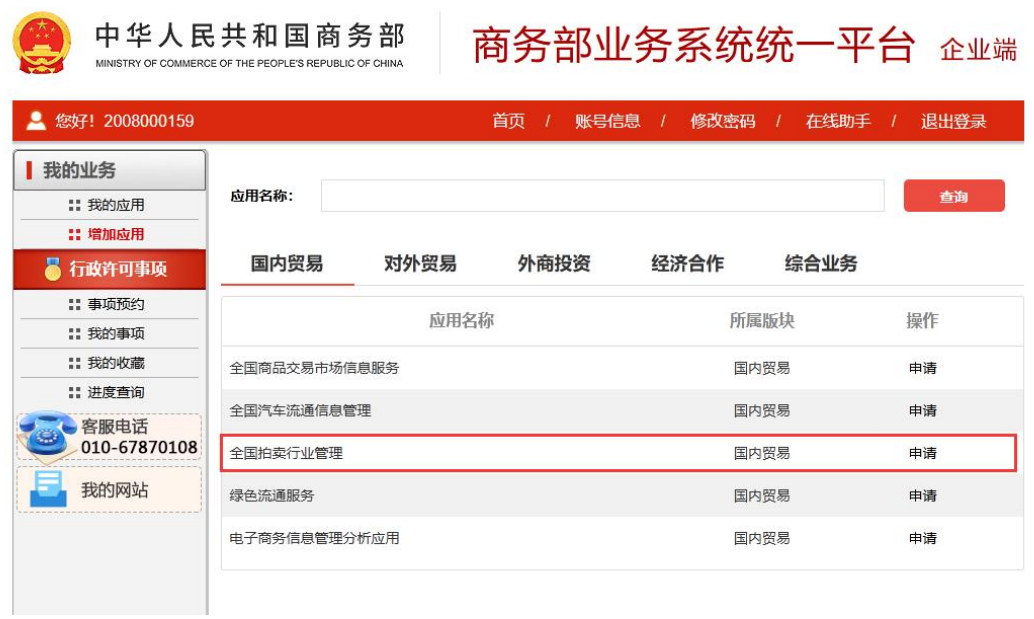

第三步: 在拍卖企业申请页面, 选择【申请从事拍卖许可】, 根据不同的公司类型进行"拍卖企业设立申请"或者"分公司设 立申请"填写。

注意: 若企业已经取得拍卖批准证书和营业执照的拍卖企业,请使用"已设 立拍卖企业注册"功能进行注册。 填写相应信息成功提交后, 直接使用拍卖批准 证书登录即可。

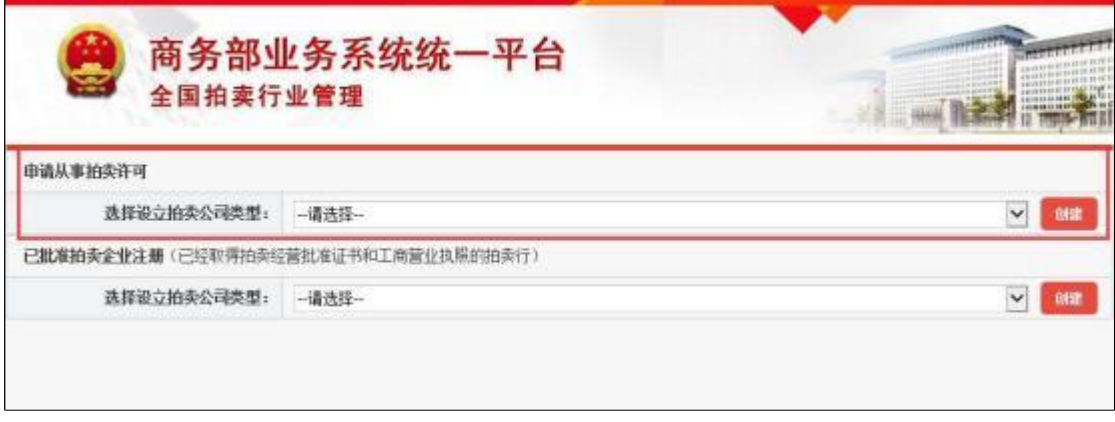

## **2.1.1.1**

选择"企业",点击【创建】,根据页面提示,填写新设立拍卖企 业的基本信息。点击【添加法人股东】或【添加自然人股东】填写拍 卖企业股东信息; 点击【添加拍卖师】选择本企业的拍卖师,选择后 拍卖师相关信息自动带出。所有信息录入完成后, 点击【提交企业信 息】,完成设立申请。

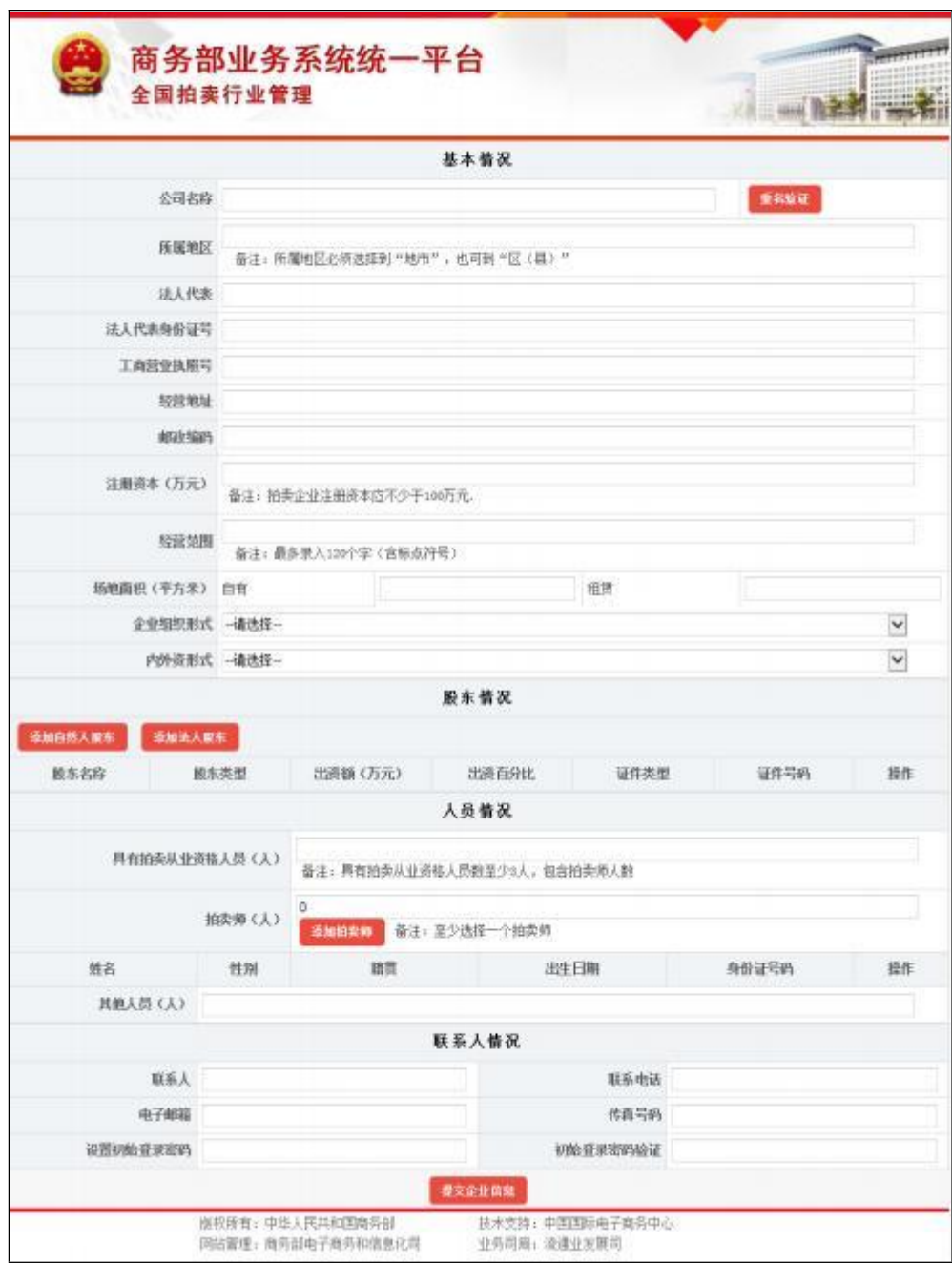

#### **2.1.1.2**

选择"分公司",点击【创建】,根据页面提示,填写新设立分公 司的基本信息。点击【选择企业】选择该分公司所属拍卖企业的名称, 选择后, 页面自动显示"所属企业名称" 、"法人代表"及"法人代表身份 证号"三项;点击【添加拍卖师】选择本企业的拍卖师,选择后拍卖 师相关信息自动带出。所有信息录入完成后, 点击【提交企业信息】, 完成设立申请。

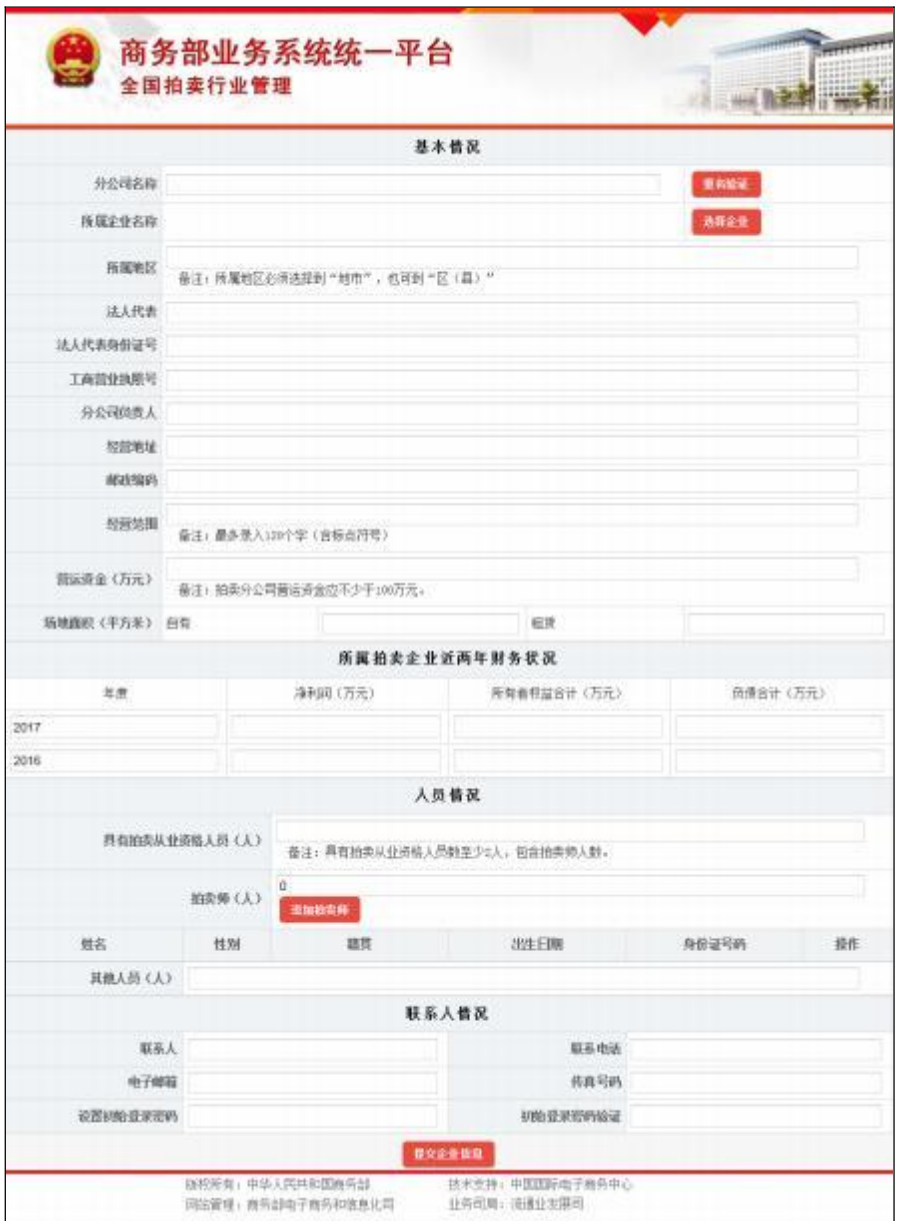

至此企业设立申请工作就完成了,用户只需等待主管部门对设立 信息进行审核。

#### <span id="page-9-0"></span>2.1.2 设立信息査看/修改/打印

企业提交设立申请后,可以在首页点击【拍卖企业登录】,会跳 转到商务部业务系统统一平台企业端页面, 登录应用。

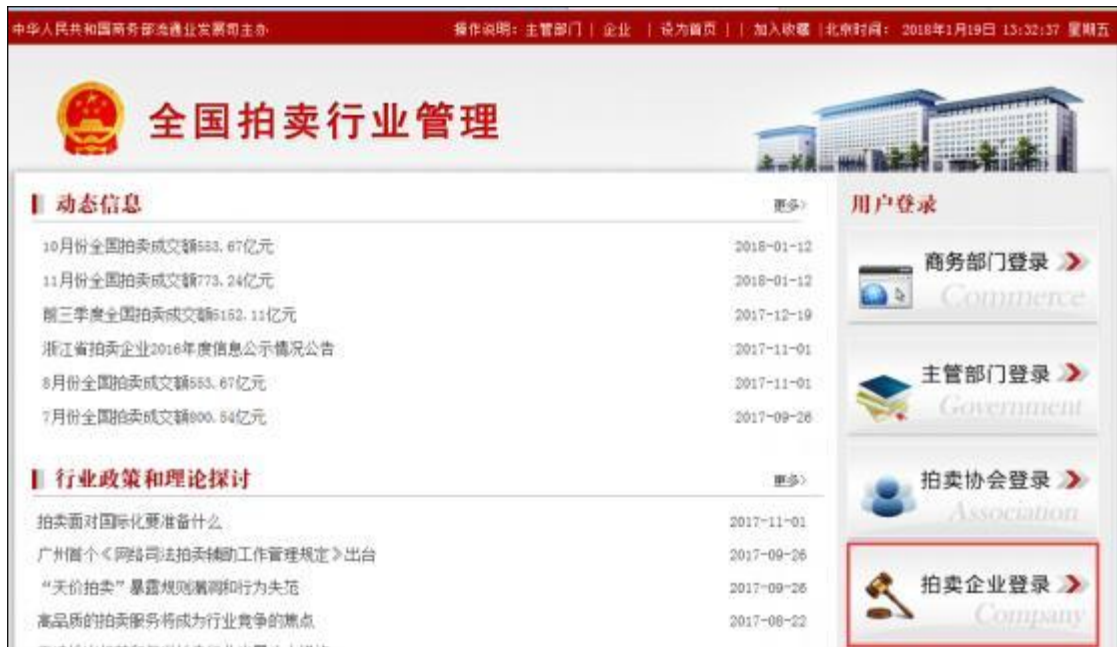

在拍卖企业未完成设立流程时,企业需使用注册时的"公司名称" 作为用户名称登录应用:用户密码为企业注册时自己设置的密码。

注意:

1. 一定要选择"拍卖企业登录", 否则无法登录。

2. 自2016 年 12 月 15 日起, 全国拍卖行业管理信息系统加入商务部业务系 统统一平台。因此页面以及登录界面发生变化。但登录用户名、密码以及所有 功能不变。

3.登陆后若提示密码过于简单,请按照要求修改。要求同时包含大写字母、 小写字母和数字 3 种, 且不小于 10 位。

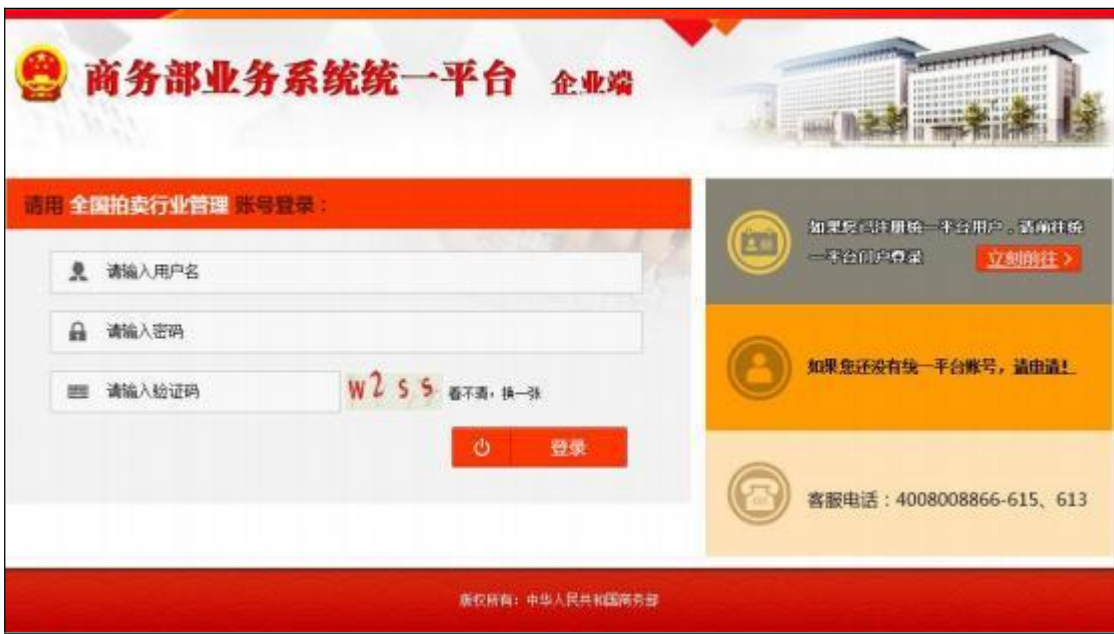

登录应用后, 在"我的业务"下方点击【全国拍卖行业管理】模 块,进入全国拍卖行业管理应用页面。

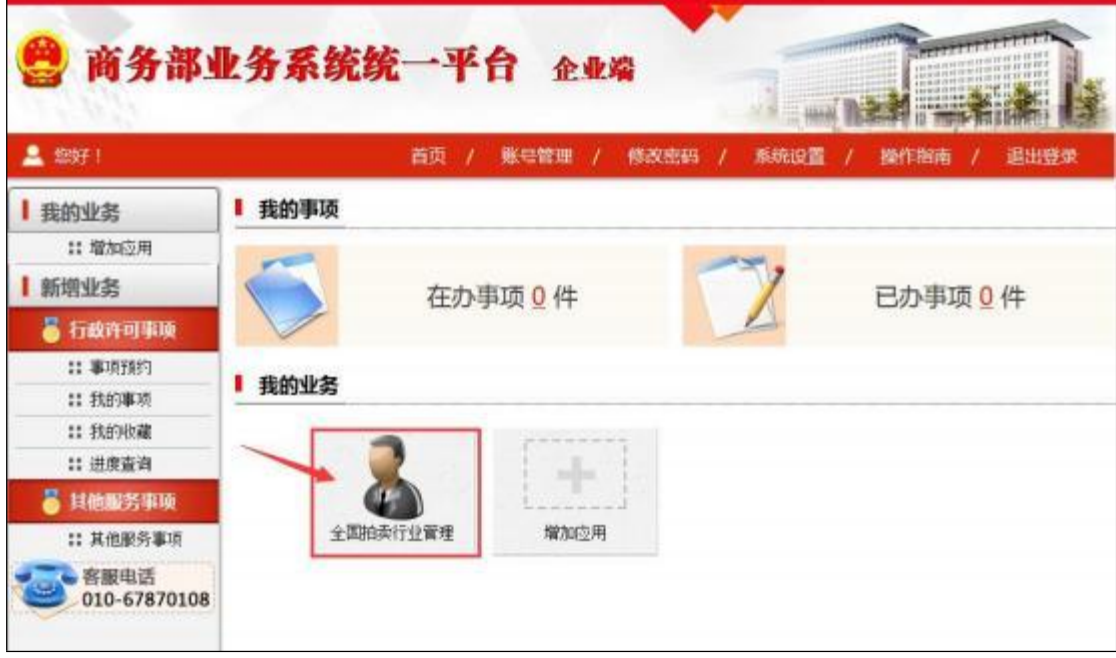

进入全国拍卖行业管理应用,企业可以通过【企业设立管理】进 行设立信息的查看、修改及打印。同时可以查看主管部门设立审核的 状态。

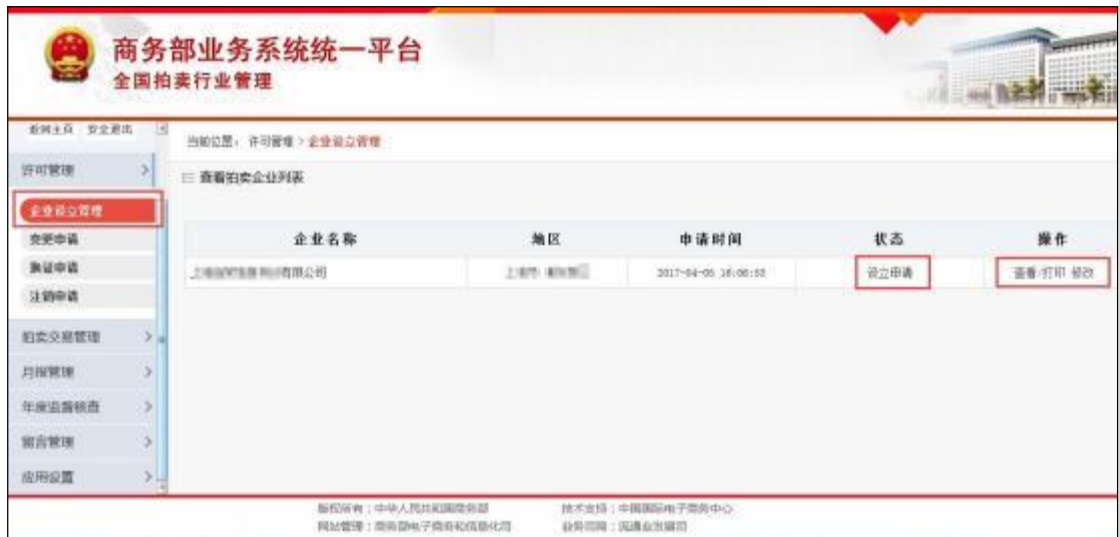

通过"状态"可以关注本企业的设立审核进度,若主管部门审核拒 绝时,也会在此显示拒绝状态和拒绝原因。 点击【查看/打印】可以 查看企业设立登记信息,并能打印《拍卖企业设立信息登记表》。 点 击【修改】进行设立信息修改, 并重新提交申请。企业只有在主管部 门审核前,或者审核被拒绝时,才能进行修改。

在企业设立审核过程中, 除设立信息查看、修改及打印功能, 其 他功能没有权限操作。

#### <span id="page-11-0"></span>**2.1.3**

在省级主管部门设立备案完成后, 即该企业设立完成取得拍卖批 准证书。此时, 拍卖企业需使用 16 位"拍卖批准证书编码"作为用户 名称登录应用: 用户密码为企业注册时自己设置的密码。

注意:

#### 1. 一定要选择"拍卖企业登录", 否则无法登录。

2此时已设立完成,用户名自动由"企业名称"变更为"拍卖批准证书编码"。<br>3.自2016 年 12 月 15 日起, 全国拍卖行业管理信息系统加入商务部业务系

统统一平台,因此页面以及登录界面发生变化,但登录用户名、密码以及所有 功能不变。

**8**

4.登陆后若提示密码过于简单,请按照要求修改。要求同时包含大写字母、 小写字母和数字 3 种, 且不小于 10 位。

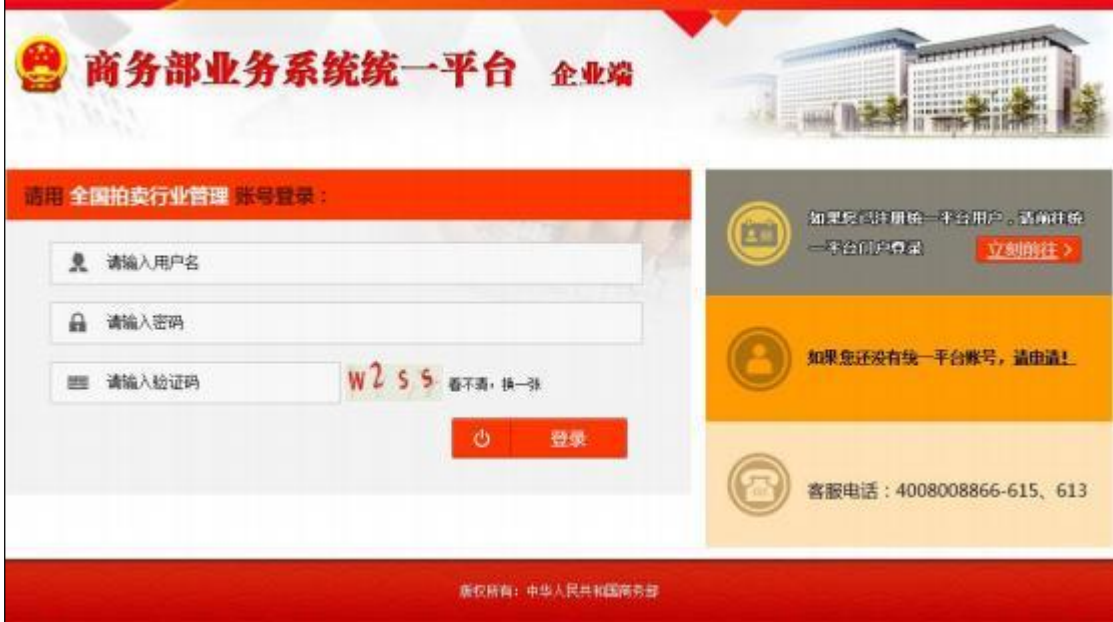

登录应用后, 在"我的业务"下方点击【全国拍卖行业管理】模 块,进入全国拍卖行业管理应用页面。

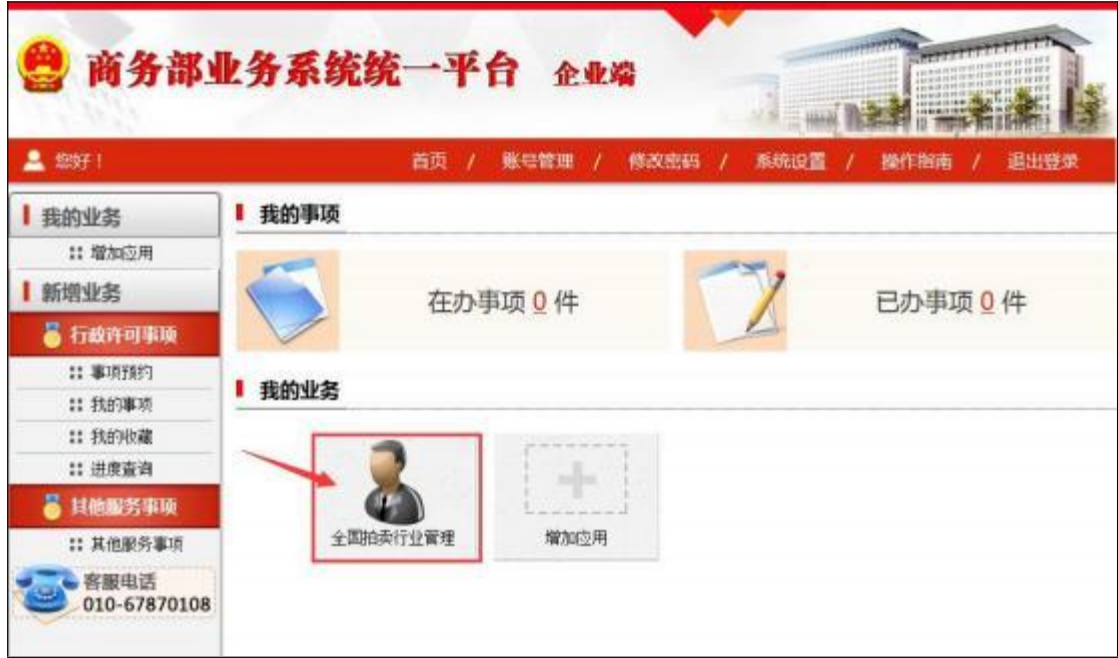

为保证数据的完整性, 拍卖企业/分公司设立完成首次登录应用, 需要通过【企业设立管理】,点击【完善信息】按钮, 完善本企业的 相关信息 (如: 营业执照、资质情况、是否公物拍卖、 人员情况等),

并可以对部分信息进行修改。

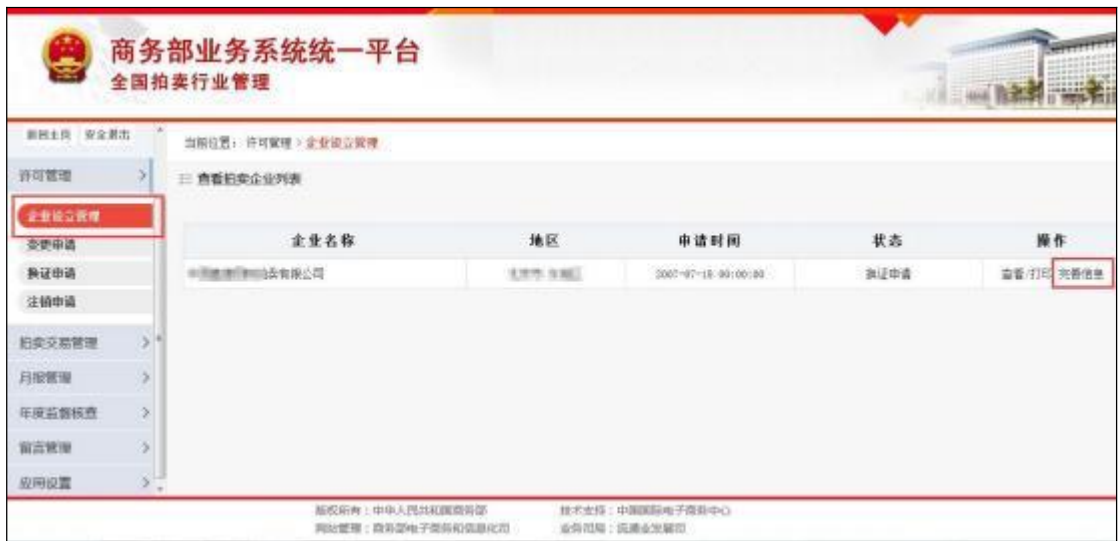

注意: 若企业公司名称、拍卖批准证书编码、法人代表、注册资 本、经营地址、企业组织形式、内外资性质和股东情况发生变化, 需 要进行变更申请,通过主管部门审核,不能在此直接修改。

#### <span id="page-13-0"></span>2.2 变更申请

拍卖企业/分公司如需企业信息变更,需要通过应用提交变更申 请信息, 经过各级主管部门审核、备案后, 方可变更成功。

#### <span id="page-13-1"></span>**2.2.1**

若拍卖企业/分公司的公司名称、拍卖批准证书编码、法人代表 (分公司负责人)、注册资本(营运资金)、经营地址、企业组织形式、 内外资性质和股东情况发生变化, 需要进行变更申请。

点击许可管理中的"变更申请",可以看到变更列表,包括:企业 名称、地区、申请时间、状态和相应操作。当企业状态为"正常"时, 可以点击【变更申请】,对企业信息进行变更。

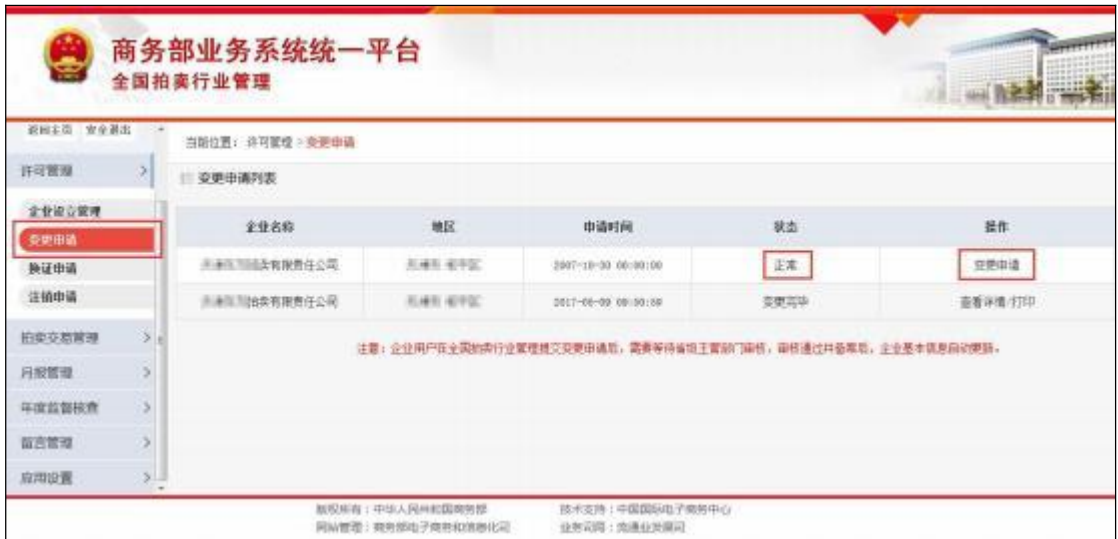

注意: 企业只有"正常"状态才能提交变更申请,且"变更申请"和"换 证申请"不能同时进行。

在变更信息填写页面, 显示各个变更事项, 企业只需填写需要变 更的内容即可; 不变更的内容无需填写。 填写完成后,点击页面下方 的【提交】,完成变更申请。

变更内容说明:

1.拍卖企业变更注册资本时, 需要同时对股东情况进行变更。即股东出资额 之和应该与本企业的注册资本相等。

2.企业变更"企业组织形式"和"内外资性质",在变更审核完成后,拍卖批准 证书编码会发生变化。从而企业的登录用户名也会变化。

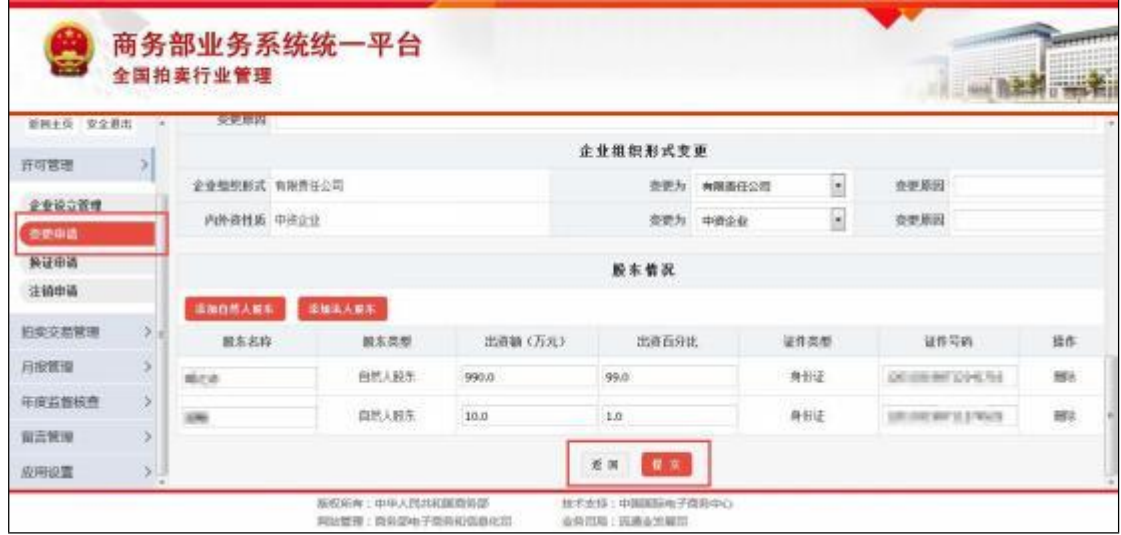

拍卖企业/分公司只有在"正常"状态才可以进行【变更申请】, 已 提交申请后,若审核过程中被主管部门"拒绝",企业需要重新提交变 更信息。在主管部门审核过程中, 企业不能进行第二次变更, 只有在 企业变更完成, 向商务部备案后, 企业信息变为变更后信息, 并且状 态恢复为"正常",才可进行下一次变更。

#### <span id="page-15-0"></span>**2.2.2**

企业提交变更申请后, 若需要修改可以点击【重新变更】进行清 空数据, 重新提交。如果主管部门已经进行了审核, 则不能在进行重 新变更。如若提交信息无误,点击【查看详情/打印】按钮,可以打 印《拍卖企业/分公司变更信息备案表》。

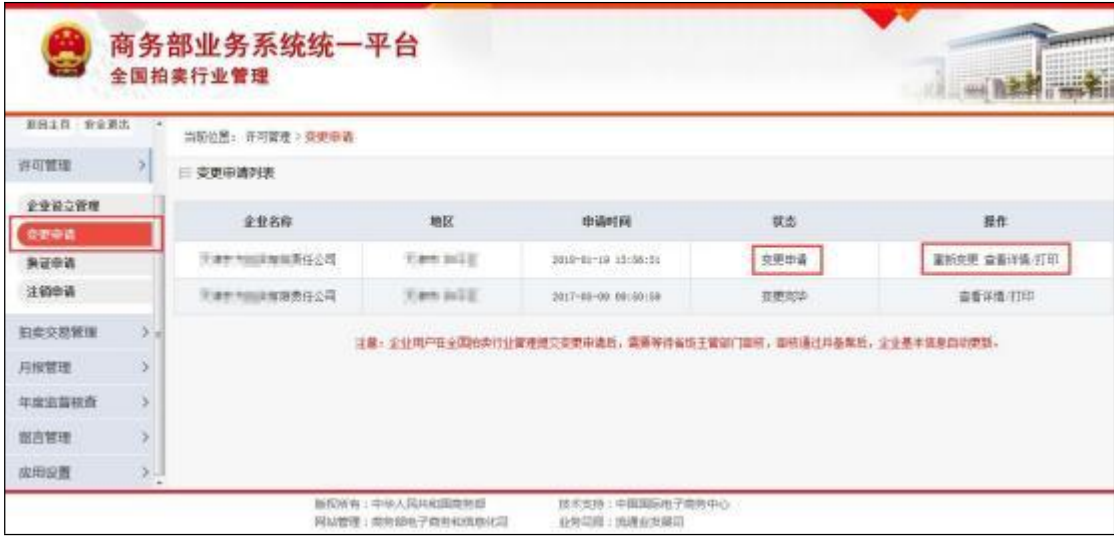

至此企业变更申请工作就完成了,用户只需等待主管部门对本次 变更的审核。企业用户在全国拍卖行业管理提交变更申请后, 需要等 待省级主管部门审核, 审核通过并备案后, 企业基本信息自动更新。

#### 变更流程完成后, 需注意:

1.当拍卖企业变更信息涉及"企业组织形式"或"内外资性质"时, 变更完成后

"拍卖批准证书编码"发生变化,从而企业登录"用户名称"发生变化。

2. 当拍卖企业的"拍卖批准证书编码"发生变化,其分公司的拍卖批准证书编 码也会发生变化, 登录"用户名称"从而变化。

#### <span id="page-16-0"></span>**2.2.3**

在企业变更列表页面,会显示每一次的变更记录和变更申请时间, 企业可以点击【查看详情/打印】,查看《拍卖企业变更信息备案表》。

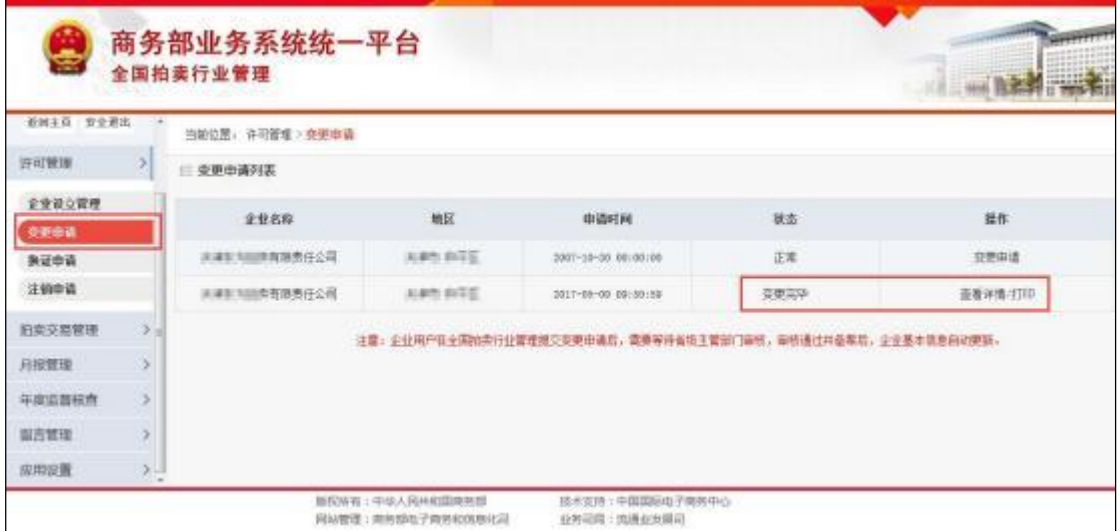

#### 2.3 换证申请

若拍卖企业/分公司拍卖经营批准证书到期需要换证、或者企业 遗失需要补发证书时, 可以通过该功能进行换证。经过各级主管部门 审核、备案后, 方可换证成功。

#### <span id="page-16-1"></span>**2.3.1**

点击许可管理中的"换证申请",可以看到换证列表, 包括: 企业 名称、地区、申请时间、状态和相应操作。当企业状态为"正常"时, 可以点击【换证申请】,进行换证操作。

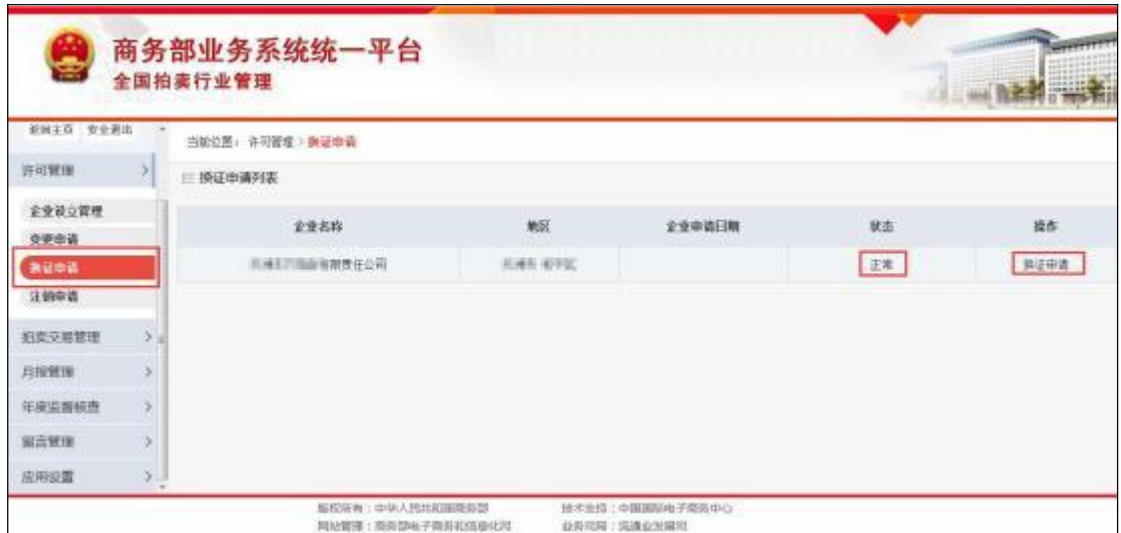

在换证申请填写页面, 自动带出"公司名称"、"拍卖批准证书编码" 和"申请日期",拍卖企业/分公司只需选择"换证类型"和填写"换证原因" 即可。填写完整后,点击页面下方的【提交】,完成换证申请。

#### 换证类型说明:

1.到期换证: 指"拍卖批准证书"即将到期, 需要进行换证。

2. 遗失补发: 指"拍卖批准证书"因为某些原因丢失或损坏, 需要主管部门补 发。

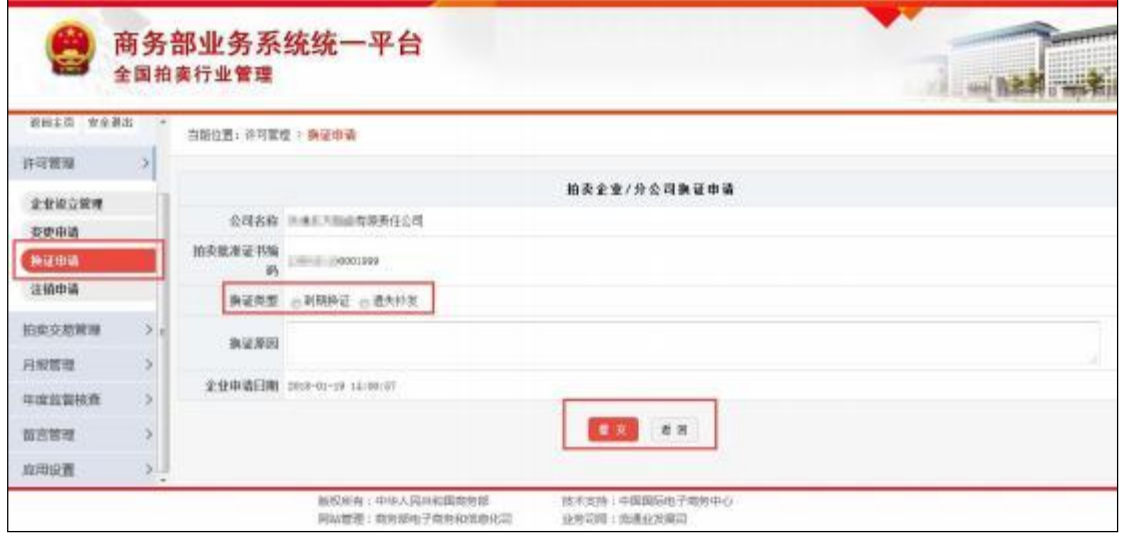

至此拍卖企业/分公司换证申请工作就完成了,用户只需等待主 管部门对本次换证的审核。

#### <span id="page-18-0"></span>**2.3.2**

拍卖企业/分公司只有在"正常"状态才可以进行【换证申请】,已 提交申请后,若审核过程中被主管部门"拒绝",企业需要重新提交换 证信息。主管部门审核过程中,企业不能进行第二次换证申请提交, 只有在企业换证完成,向商务部备案后,并且状态恢复为"正常",才 可进行下一次换证申请。

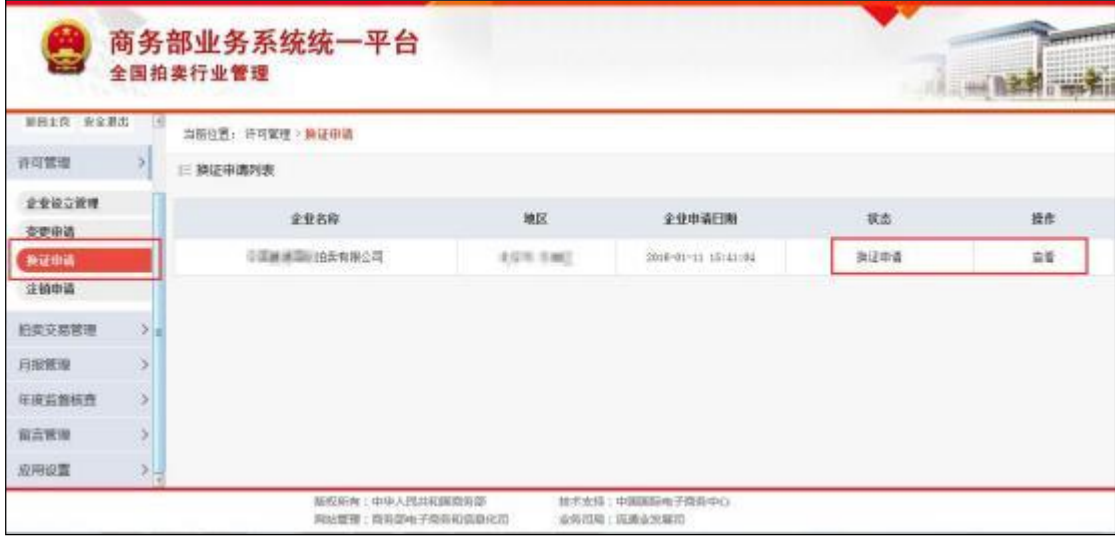

#### <span id="page-18-1"></span>2.4 注销申请

若拍卖企业/分公司由于经营不善等原因需要注销,可以通过该 功能进行注销申请。经过省级主管部门审核、备案后,方可注销成功。

点击许可管理中的"注销申请",可以看到注销列表,包括:企业 名称、地区、注销日期、状态和相应操作。当企业状态为"正常"时, 可以点击【注销申请】,进行注销申请操作。

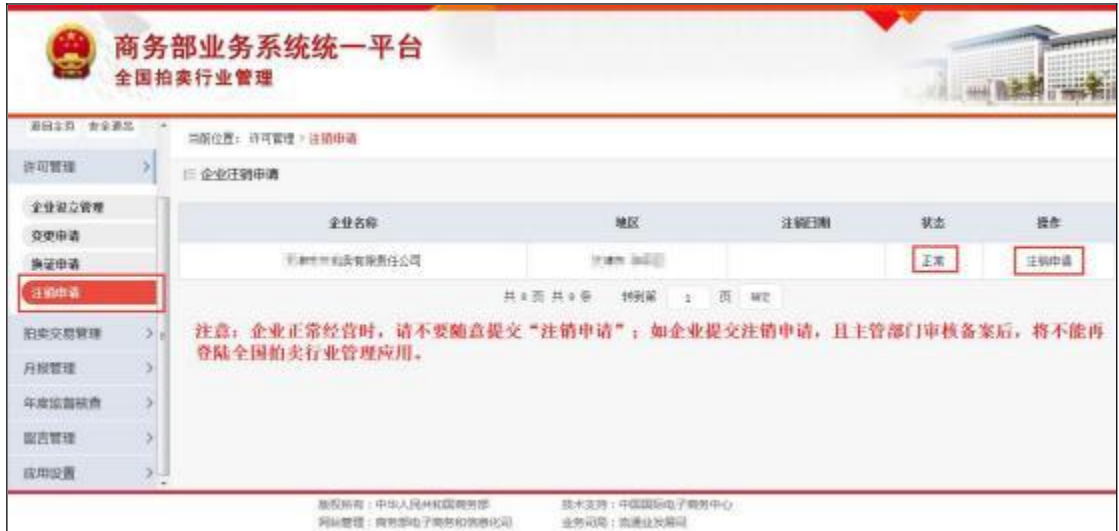

在注销申请填写页面, 自动带出"公司名称"、"拍卖批准证书编码"、 "法人代表"和"经营地址",企业只需选择"注销类型"和"注销日期",并 填写"注销原因"即可。填写完整后,点击页面下方的【提交】,完成 注销申请。

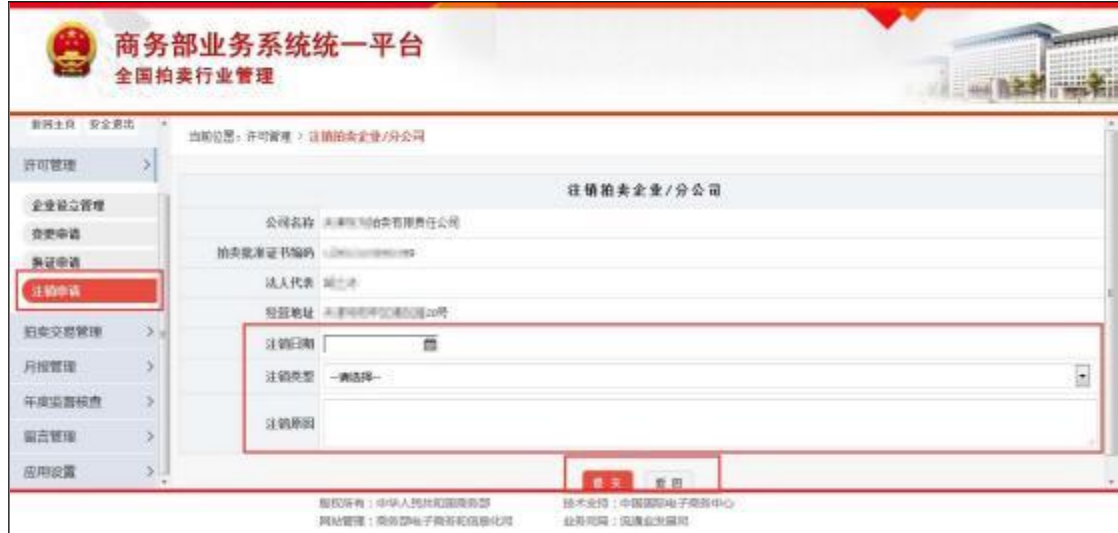

至此拍卖企业/分公司注销申请工作就完成了,用户只需等待主 管部门对注销申请进行审核。

注意: 企业正常经营时, 请不要随意提交"注销申请"; 如企业提交注销申<br>请, 且主管部门审核备案后, 将不能再登陆全国拍卖行业管理应用。

## <span id="page-20-0"></span>**3.**

企业用户,拍卖交易管理功能包括拍品备案、竞买人登记、 拍卖 会公告、 成交确认书、拍卖成交结算五大功能。

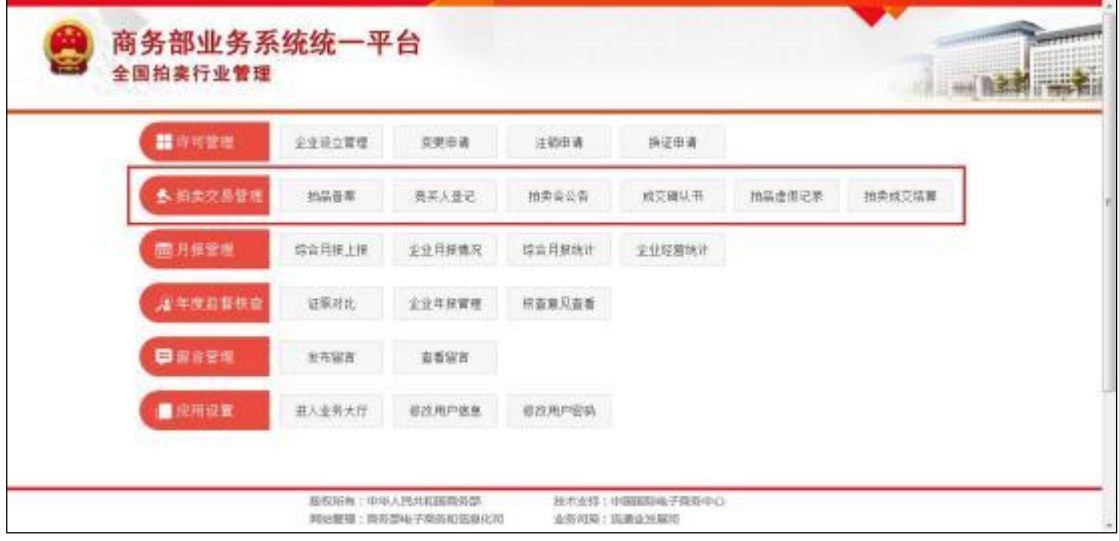

#### <span id="page-20-1"></span>3.1 拍品备案

企业通过拍卖交易管理中的"拍品备案"功能,可以对拍品进行备 案,并对已有拍品信息进行导出,同时还可以提交拍品的虚假信息。

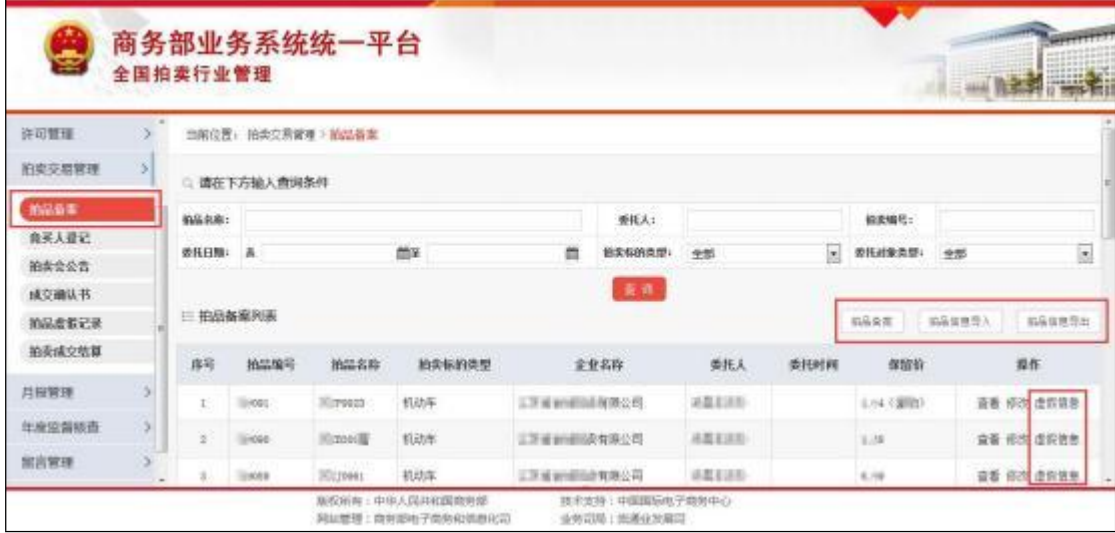

#### <span id="page-20-2"></span>**3.1.1**

拍卖会前, 企业需要在应用中进行拍品备案, 拍品备案分为两种 情况,第一种是点击【拍品备案】,即逐个录入拍品信息; 第二种是 点击【拍品信息导入】,即以 Excel 一次导入多条拍品信息。

## **3.1.1.1**

企业点击【拍品备案】,可以逐条录入相关拍品信息。在拍品备 案信息录入页面,填完所有信息, 点击页面下方的【提交】即可。

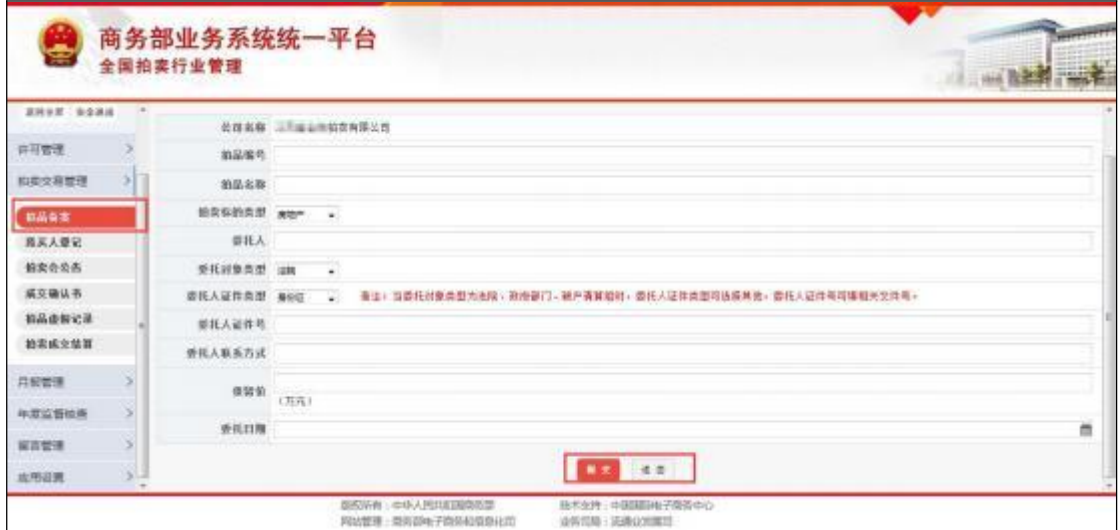

**3.1.1.2**

企业点击【拍品信息导入】,可以通过 Excel 一次导入多条拍品 信息。

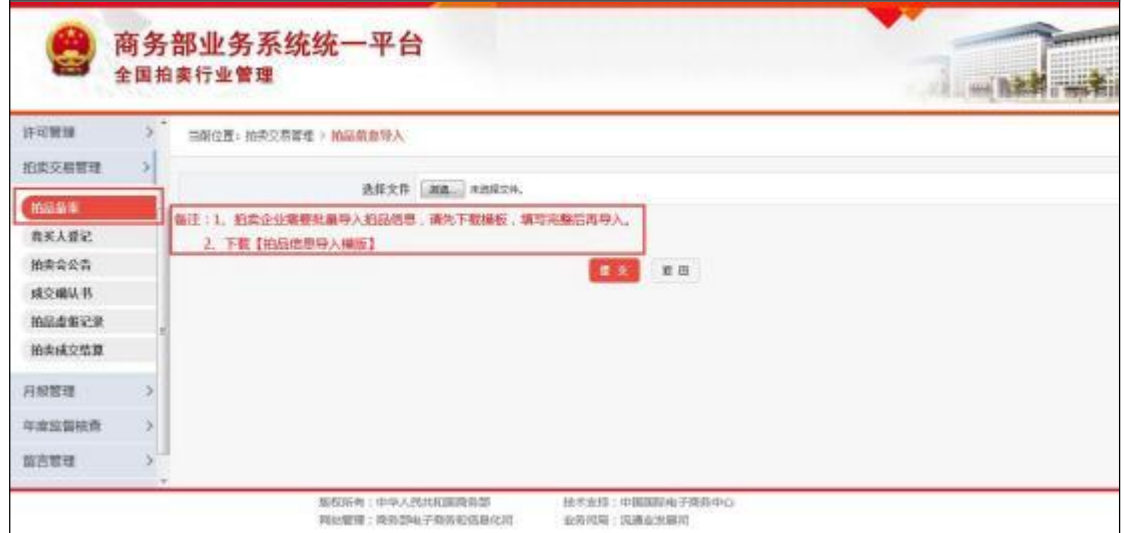

在拍品信息导入页面,企业需要先下载 【拍品信息导入摸版】, 按照模板进行拍品信息录入整理。请企业务必仔细阅读"填写说明", 以免造成数据导入不成功。

注意:

1.导入数据时, 请将有效数据下的空行和填写说明部分整行删除!

2. 委托人证件号: 若为身份证, 则需填写标准 18 位身份证, 证件号均采用 字符型,如果出现科学计数法,则影响导入。

3. 委托时间: 格式为"年月日", 例如: 20141029。

4. 保留价: 单位(万元)。

5.拍卖标的类型、委托对象类型、委托人证件类型三项请填写类型前的数字, 不要填写汉字。

6.请不要重复导入同一条数据,否则会影响导入。

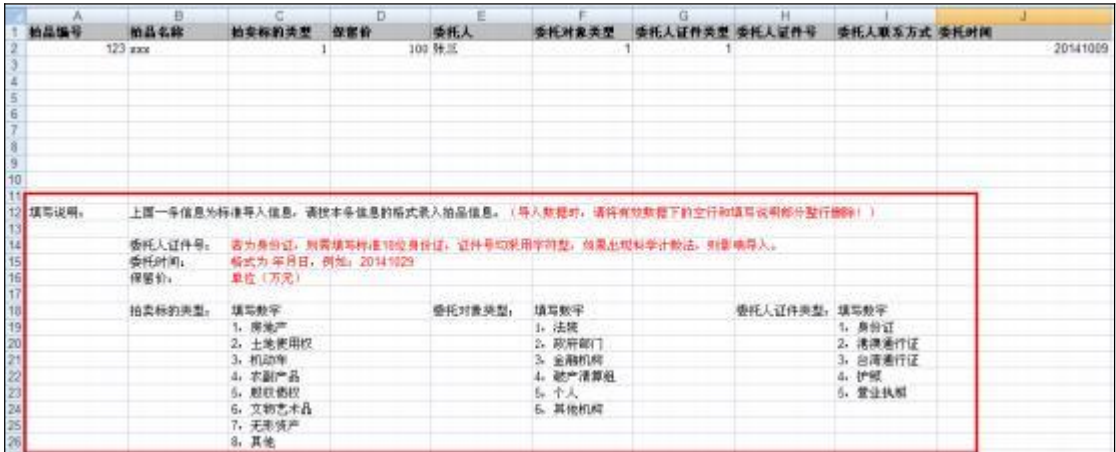

拍品信息导入 Excel 文档整理完成后,在拍品信息导入页面, 点 击【浏览】选中需要导入的拍品信息导入 Excel 文档, 然后点击页面 下方的【提交】,导入完成。

#### <span id="page-22-0"></span>**3.1.2**

在"拍品备案"列表中,企业可以根据不同查询条件查看所有拍品 的基本信息, 如拍品名称、拍品编号、拍品类型、委托人、保留价等 信息,并可以针对每一条记录进行详细查看和修改, 点击每条记录对 应的 【查看】和【修改】 按钮可以进行相应操作。

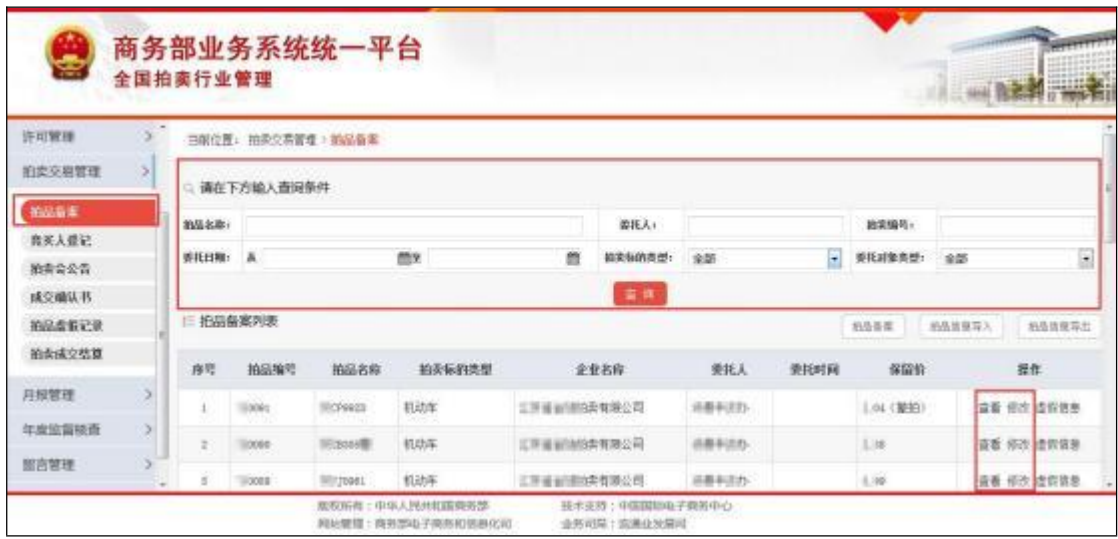

## <span id="page-23-0"></span>**3.1.3**

企业点击【拍品信息导出】,可以对拍品信息批量导出 Excel 文 档。以便企业整理、统计、分析拍品类型及相关信息。

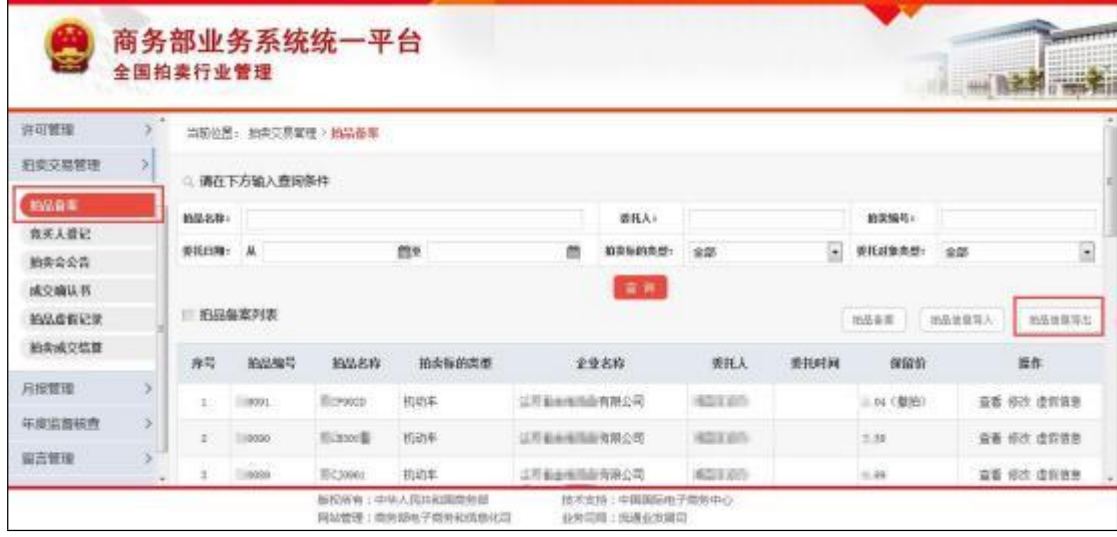

#### <span id="page-23-1"></span>**3.1.4**

在企业录入拍品备案登记信息后,若发现此拍品与所述信息不符 时, 可以提交拍品虚假记录,供各方用户查看,以减少拍假情况的发 生。

#### **3.1.4.1**

在"拍品备案"列表中,通过查询条件,企业可以对与委托人描述 不符的拍品进行提交虚假或存疑信息。点击相应拍品后对应的【虚假 信息】按钮,进行信息填写。

在填写页面,企业只需要填写"拍品虚假鉴定结论" 、"鉴定机关" 和"鉴定时间"三项。填写完成后,点击页面下方的【提交】即可。

备注:

此功能提交的虚假(存疑)信息记录仅代表提交者观点。全国拍卖行业管 理仅提供信息平台, 并不意味着审核或证实其描述。因此请用户仅作参考,并 请自行核实相关内容。

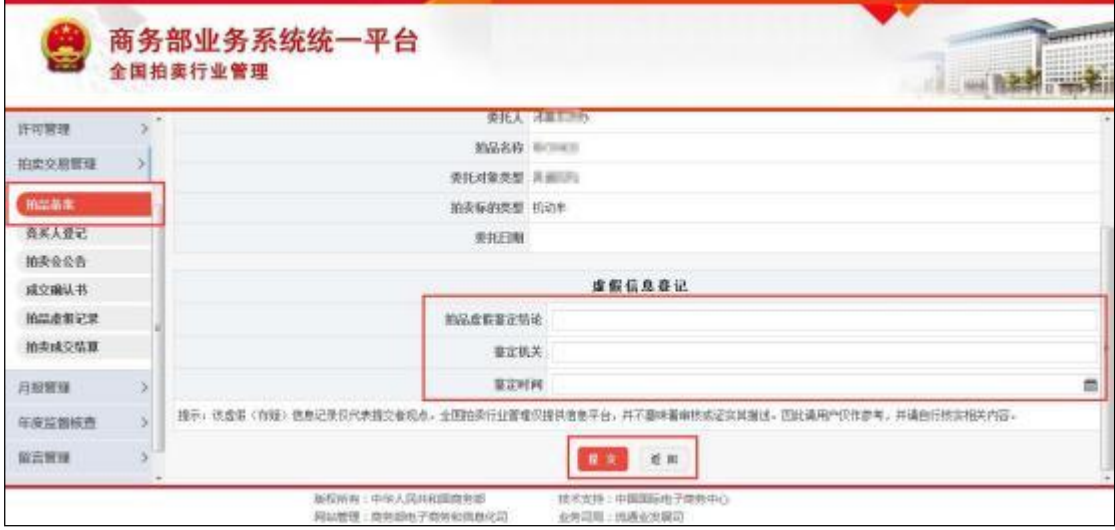

#### **3.1.4.2**

在企业提交拍品虚假记录后,该拍品备案信息将在"拍品备案"列 表中删除,可以通过拍卖交易管理中的"拍品虚假记录"功能进行查看。 企业可以根据不同查询条件查看所有拍品虚假记录的简要信息, 如拍 品名称、拍品编号、拍品类型、委托人、 提交人等信息,并可以针对

每一条记录进行详细查看, 点击每条记录后的 【查看】按钮即可。

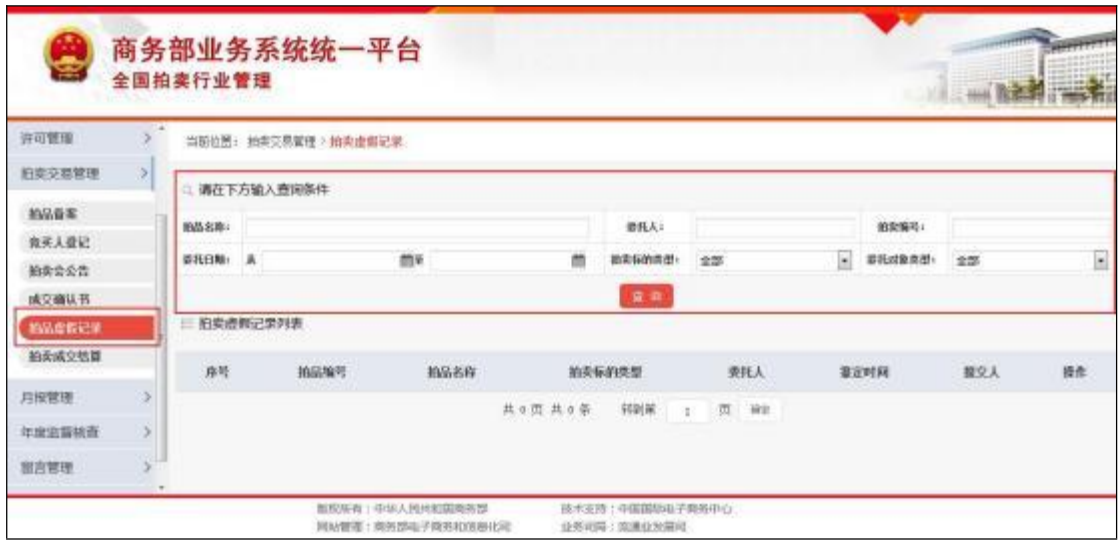

3.2 竞买人登记

企业通过拍卖交易管理中的"竞买人登记"功能,可以对竞买人信 息进行登记,并对已有竞买人登记信息进行导出。

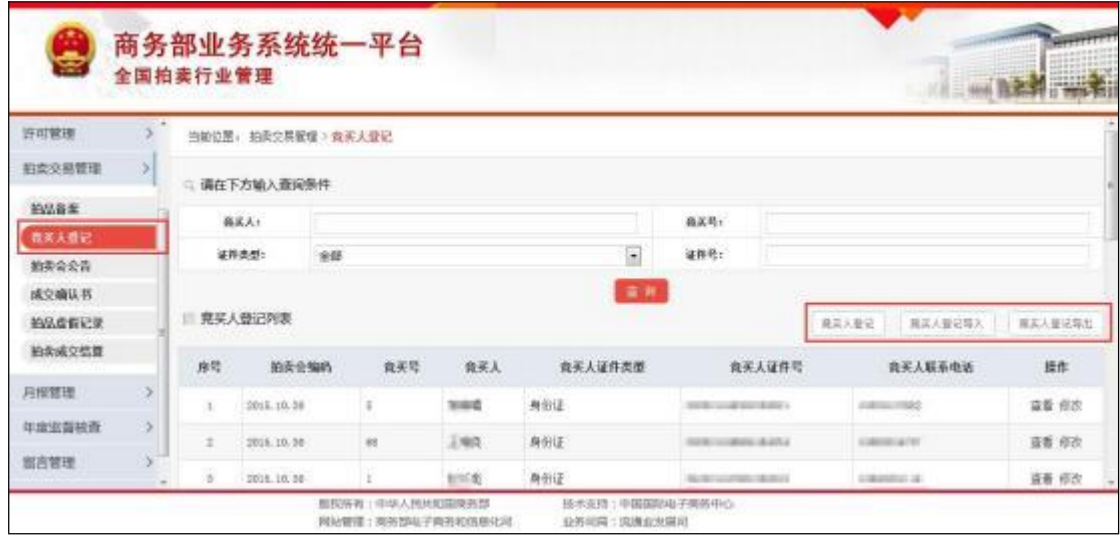

#### <span id="page-25-0"></span>**3.2.1**

拍卖会前, 企业需要在应用中进行竞买人登记, 竞买人登记分为 两种情况,第一种是点击【竞买人登记】,即逐个录入竞买人信息; 第二种是点击【竞买人登记信息导入】, 即以 Excel 一次导入多条竞 买人信息。

## **3.2.1.1**

企业点击【竞买人登记】,可以逐条录入相关竞买人登记信息。 在竞买人登记信息录入页面,填完所有信息,点击页面下方的【提交】 即可。

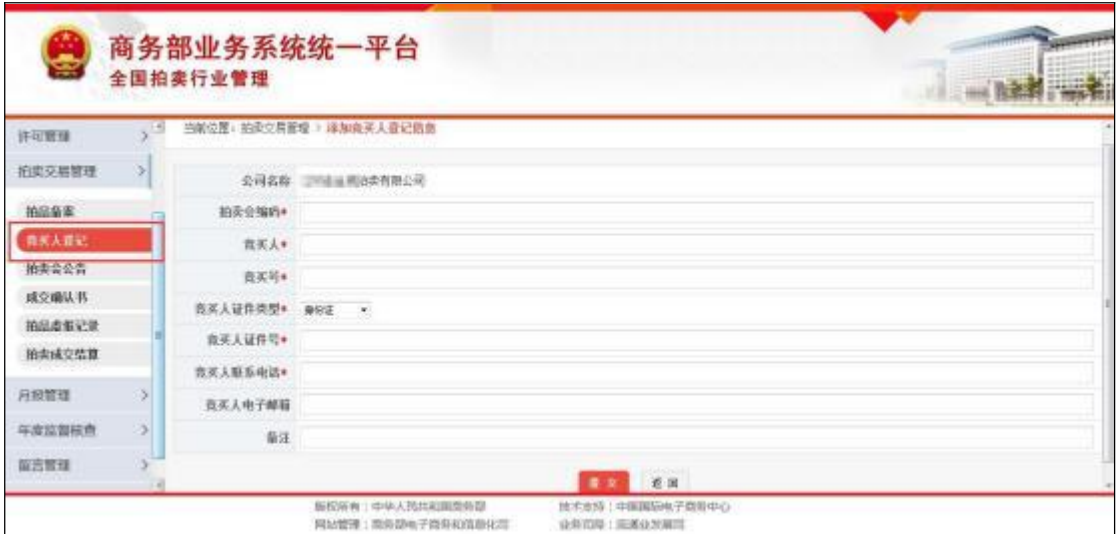

## **3.2.1.2**

企业点击【竞买人登记信息导入】,可以通过 Excel 一次导入多 条竞买人登记信息。

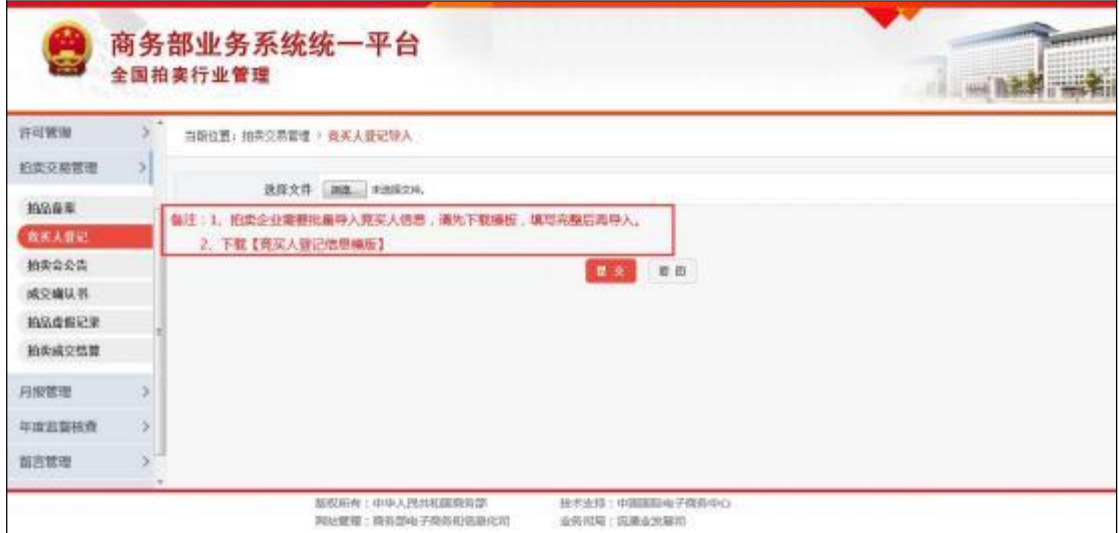

在竞买人登记信息导入页面, 企业需要先下载【竞买人登记信息 导入摸版】,按照模板进行竞买人登记信息录入整理。请企业务必仔 细阅读"填写说明",以免造成数据导入不成功。

注意:

1.导入数据时, 请将有效数据下的空行和填写说明部分整行删除!

2. 委托人证件号: 若为身份证, 则需填写标准 18 位身份证, 证件号均采用 字符型。如果出现科学计数法。则影响导入。

3. 竞买人证件类型,请填写类型前的数字,不要填写汉字。

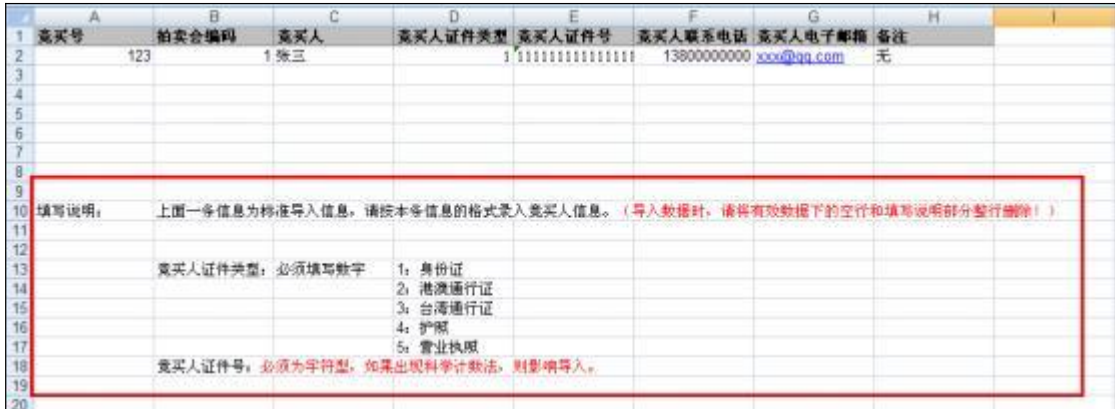

4.请不要重复导入同一条数据,否则会影响导入。

竞买人登记信息导入 Excel 文档整理完成后, 在竞买人登记信息 导入页面,点击【浏览】选中需要导入的竞买人登记信息导入 Excel 文档,然后点击页面下方的【提交】,导入完成。

#### <span id="page-27-0"></span>**3.2.2**

在"竞买人登记"列表中,企业可以根据不同查询条件查看所有竞 买人的基本信息, 如竞买人姓名、竞买号、拍卖会编码、竞买人证件 类型等信息, 并可以针对每一条记录进行详细查看和修改, 点击每条 记录对应的【查看】和【修改】按钮可以进行相应操作。

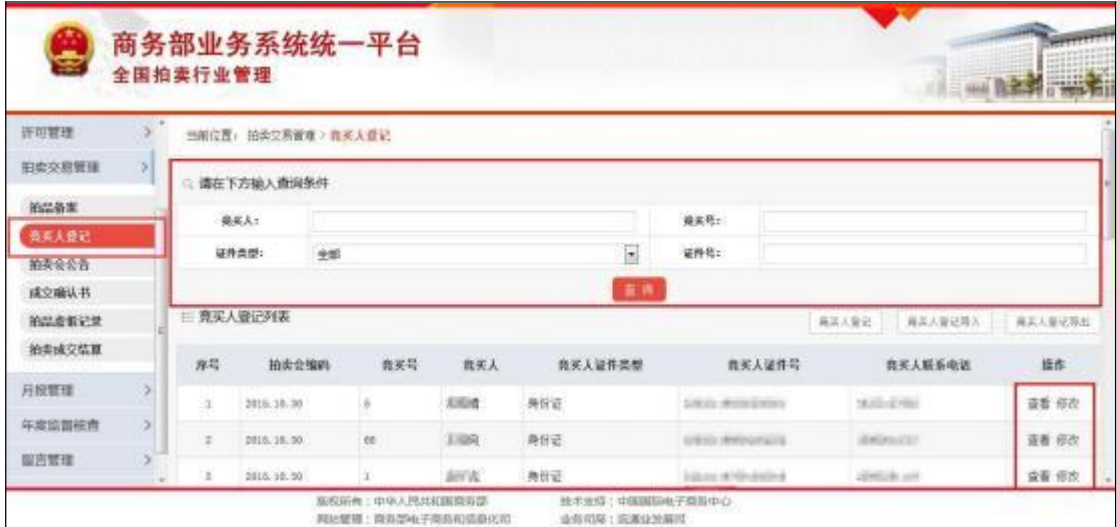

#### <span id="page-28-0"></span>**3.2.3**

企业点击【竞买人登记信息导出】,可以对竞买人登记信息批量 导出 Excel 文档。以便企业整理、统计、分析竞买人相关信息。

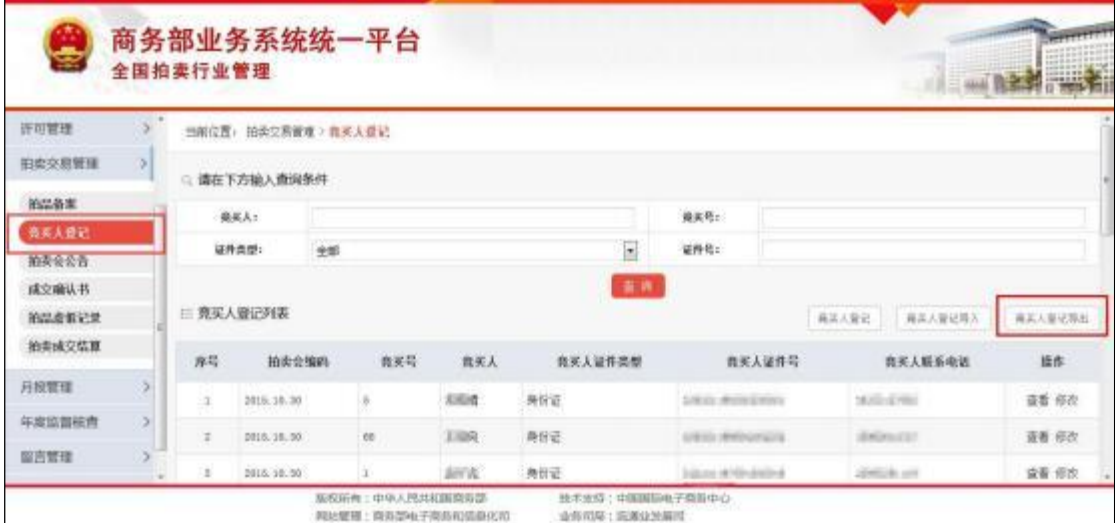

## 3.3 成交确认书

企业通过拍卖交易管理中的"成交确认书"功能,可以录入成交确 认书信息并进行在线打印, 同时对已有的确认书信息进行导出。

<span id="page-28-1"></span>说明:

【确认书录入】: 在拍卖会现场, 通过直接录入相应信息, 进行在线打印。 【确认书批量导入】: 在拍卖会事后, 通过导入模板, 进行确认书大量导入。 【批量打印空白表】: 在拍卖会开始前, 可以批量打印空白表, 现场填写,

事后操作"确认书批量导入"补充完整。

【确认书批量导出】通过导出所有确认书信息。方便企业查看、统计或其 他操作。

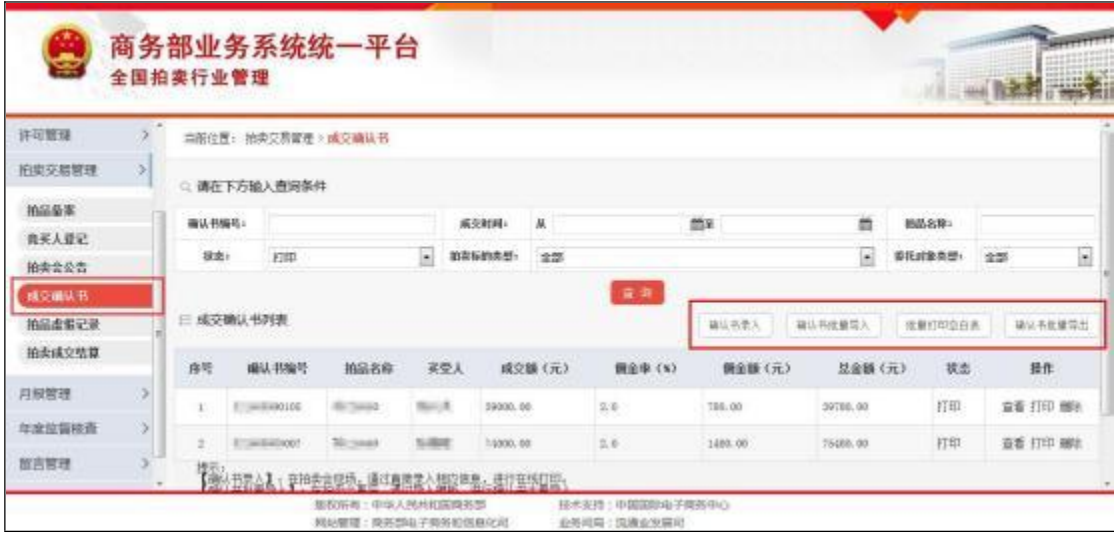

#### <span id="page-29-0"></span>**3.3.1**

#### **3.3.1.1**

企业点击【确认书录入】,可以拍卖会现场逐条录入确认书信息, 并进行在线打印确认书。在确认书录入页面,需要先填写拍卖会信息。

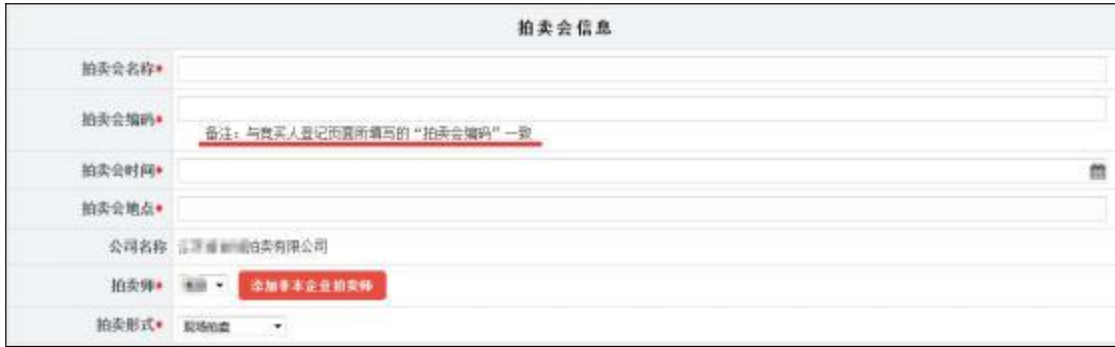

填写拍卖标的交易信息, 先填写拍品信息, 拍品信息只需要选择 "拍品编号","拍卖标的名称"和"拍卖标的类型"会自动带出。然后选择 "成交情况",填写"佣金比例"和"成交额","佣金额"和"总金额"会自行 计算。

注意: 在选择拍品信息前, 一定要完成"拍品备案"操作, 否则此处将无法 选择相应的拍品信息。

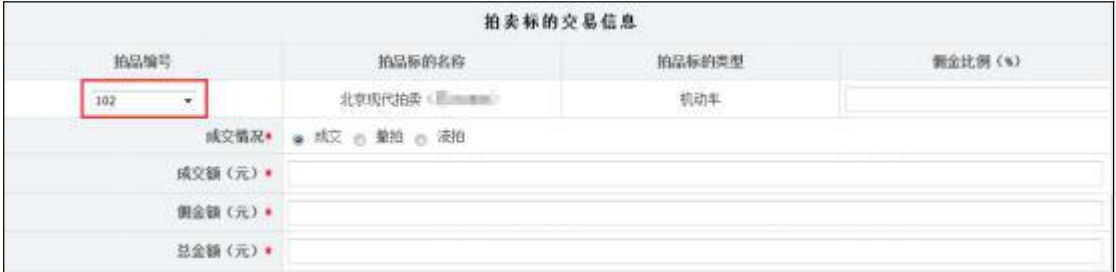

填写买受人信息,买受人信息只需要选择"竞买号",其他信息会 自动带出。

注意:

1.在选择买受人信息前, 一定要完成"竟买人登记"操作, 否则此处将无法选 择相应的买受人信息。

2.在选择"竞买号"前, 需要先填写拍卖会信息中的"拍卖会编码"否则"竞买 号"无法选择, 且"拍卖会编码"要与录入竞买人时所填的一致。

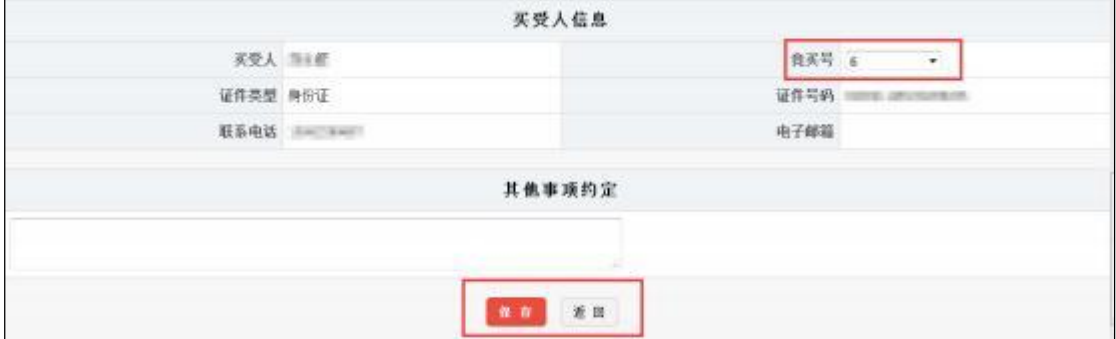

填写完 所有信息后, 点击【保存】按钮, 完成确认书的保存操 作。此时的拍卖成交确认书状态为"保存",没有生成确认书编码, 企 业可以对已保存的数据进行修改。确认数据信息无误后,可以在确认 书列表中点击【提交】按钮, 将自动生成确认书编码, 此时不能再修 改确认书信息。

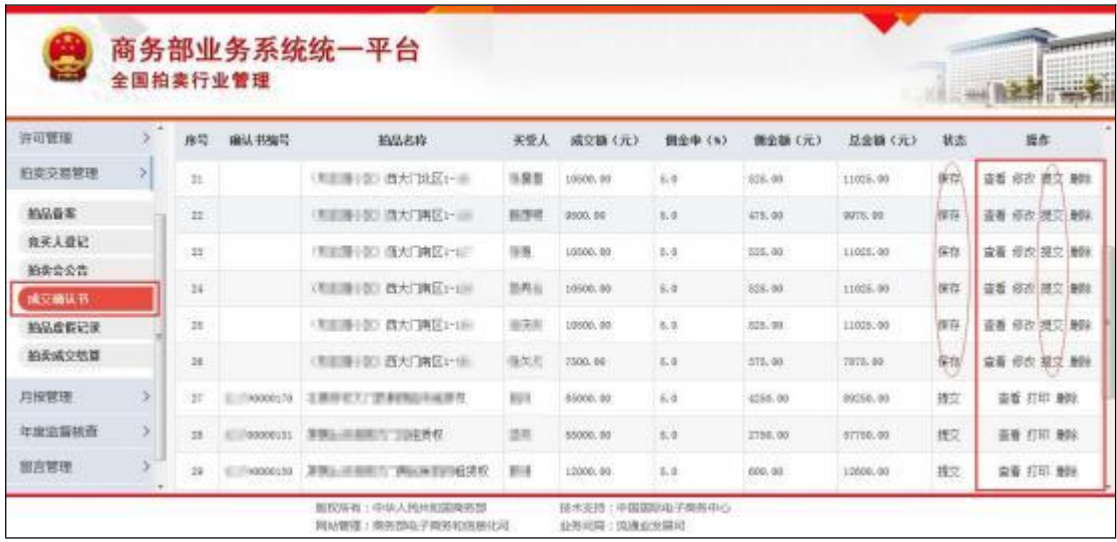

## **3.3.1.2**

企业点击【确认书批量导入】,可以通过 Excel 一次导入多条成 交确认书信息。

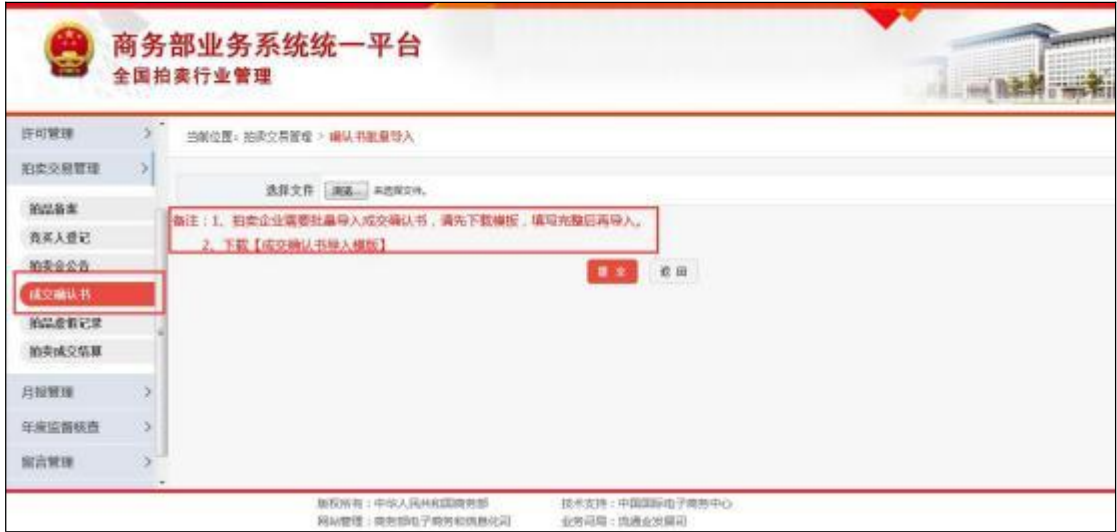

在成交确认书信息导入页面, 企业需要先下载【成交确认书导入 模板】,按照模板进行确认书信息录入整理。请企业务必仔细阅读"填 写说明",以免造成数据导入不成功。

#### 注意:

#### 1.导入数据时,请将有效数据下的空行和填写说明部分整行删除!

**28**

2.成交额、佣金额、总金额: 单位(元)。

3. 佣金比例: 单位(%)。

4. 拍卖师编号: 是属于本公司的拍卖师证书编号, 可以在企业设立管理查 看。

5. 竟买号: 是属于本公司的"竟买人登记"中的竟买号, 必须提前录入, 否 则会影响导入。

6. 拍品编号: 是属于本公司的"拍品备案"中的拍品编号, 必须提前录入, 否则会影响导入。

7. 拍卖会编码: 应与"竞买号"对应的竞买人登记时填写的"拍卖会编码"一 致,可以在竞买人登记中查看。

8.拍卖会形式,请填写类型前的数字,不要填写汉字。

9.请不要重复导入同一条数据, 否则会影响导入。

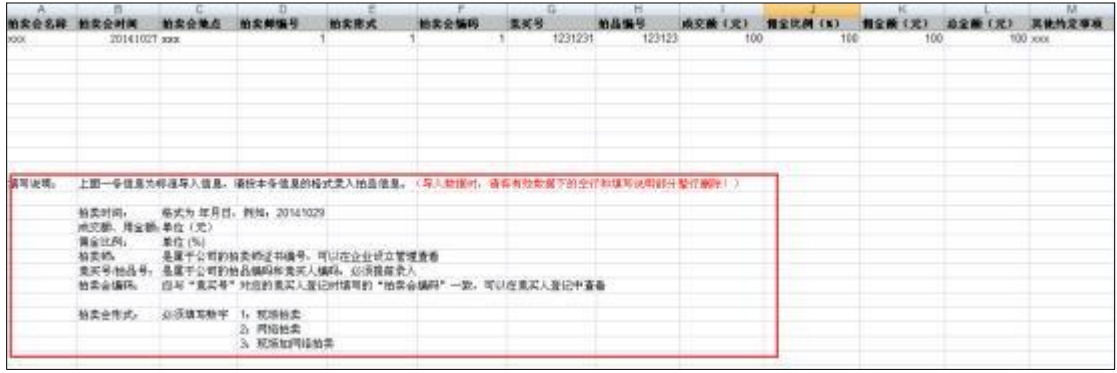

确认书信息导入 Excel 文档整理完成后, 在确认书信息导入页面, 点击【浏览】选中需要导入的确认书信息导入 Excel 文档, 然后点击 页面下方的【提交】,导入完成。

导入的拍卖成交确认书状态为"保存",没有生成确认书编码,企 业可以对已保存的数据进行修改。确认数据信息无误后,可以在确认 书列表中点击【提交】按钮, 将自动生成确认书编码, 此时不能再修 改确认书信息。

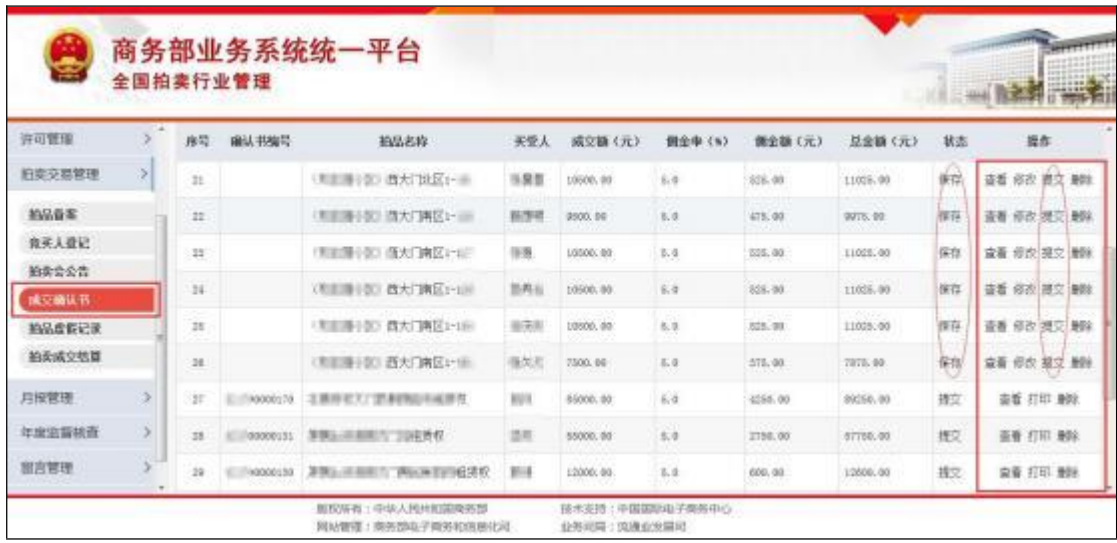

#### <span id="page-33-0"></span>**3.3.2**

企业点击【批量打印空白表】,可以批量打印拍卖成交确认书空 白表,现场填写,事后操作"确认书批量导入"补充完整。

在"批量打印空白表"页面,选择要批量打印的张数,点击【批量 打印】即可弹出打印预览页面。

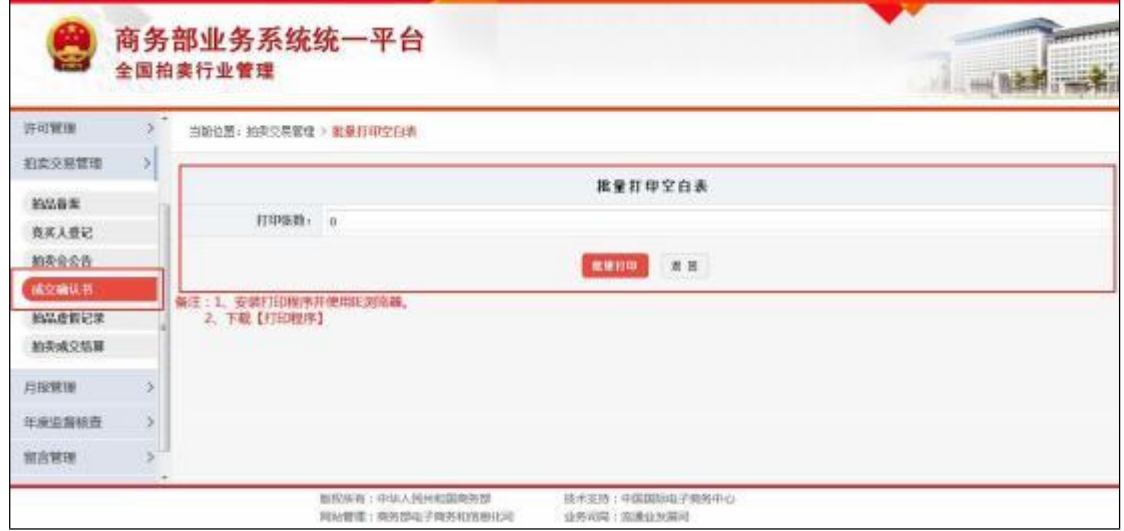

注意: 确认书打印, 需要使用"IE 浏览器", 并下载页面上的"打印程序"。

#### <span id="page-34-0"></span>**3.3.3**

在"成交确认书"列表中,企业可以根据不同查询条件查看所有确 认书的基本信息, 如确认书编号、拍品名称、买受人、成交额、佣金 率、佣金额、总金额等信息, 并可以根据确认书不同的状态, 进行相 应操作。

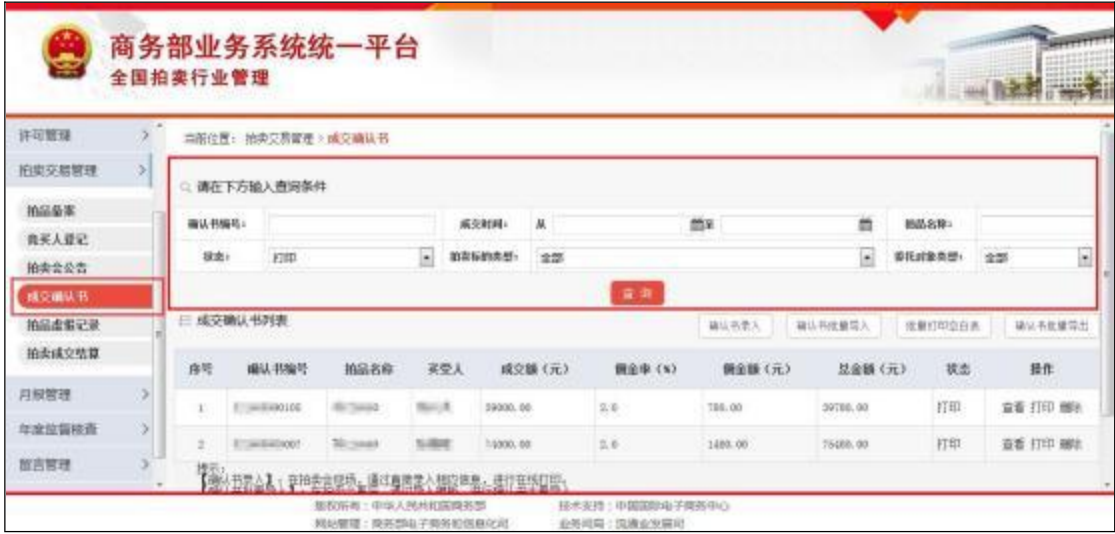

#### 3.3.3.1 确认书处于"保存"状态

"保存"状态是指,企业已经录入完成确认书。此时确认书是没有 "确认书编码"的, 相当于该笔拍卖业务没有发生或完成。所以处于"保 存"状态的确认书信息,主管部门是无法查询的。

"保存"状态下, 操作说明:

【查看】:可以查看已保存、未提交的确认书信息。

【修改】: 由于没有"确认书编码",未进行提交,所以若确认书 信息有误,可以修改确认书相关的信息。

【提交】: 确认书信息无误后,点击"提交"即可自动获取确认书

**31**

编码, 生成编码。编码生成后将不能再修改。状态变成"提交"状态。

【删除】:可以删除确认书信息。

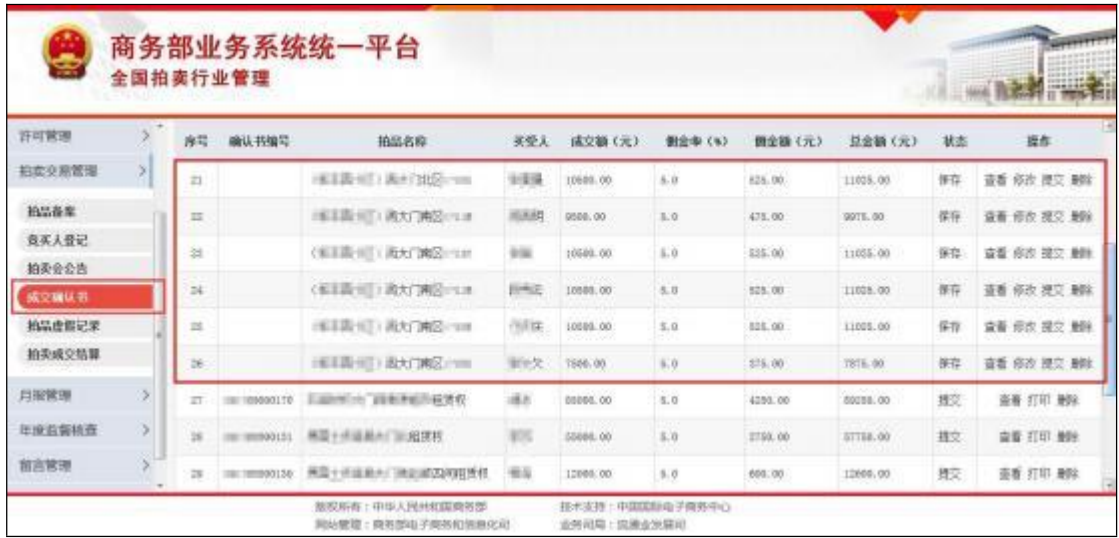

#### 3.3.3.2 确认书处于"提交"状态

"提交"状态是指,企业录入或导入完确认书后,确认信息无误后, 点击了【提交】按钮, 已经获取了拍卖成交确认书编码(拍卖成交确 认书编码为自动生成)。此时确认书已有"确认书编码",该笔拍卖业 务已经上传到主管部门。

"提交"状态下,操作说明:

【查看】:可以查看已提交的确认书信息。

【打印】:打印已获取"确认书编码"的成交确认书信息。打印后, 状态将变为"打印"状态。

【删除】:可以删除确认书信息。

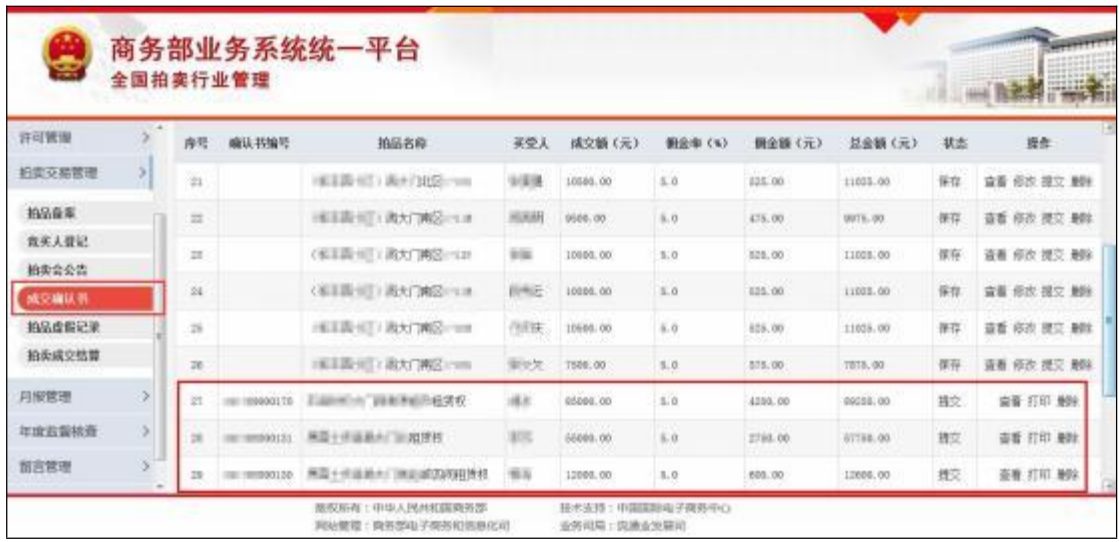

## 3.3.3.3 确认书处于"打印"状态

"打印"状态是指,企业对已获取编码的成交确认书进行了打印操 作。 "打印"状态一起上传到主管部门。

"打印"状态下, 操作说明:

【查看】:可以查看已打印的确认书信息。

【打印】:重复打印已获取"确认书编码"的成交确认书信息。

【删除】:可以删除确认书信息。

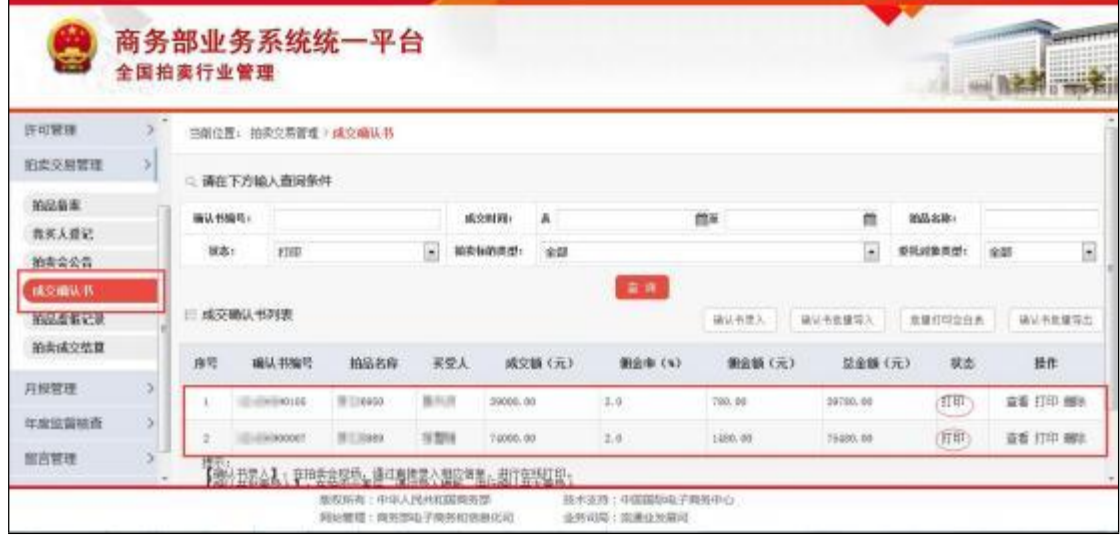

#### <span id="page-37-0"></span>**3.3.4**

企业点击【确认书批量导出】,可以对各状态下的确认书信息批 量导出 Excel 文档。以便企业整理、统计、分析成交信息。

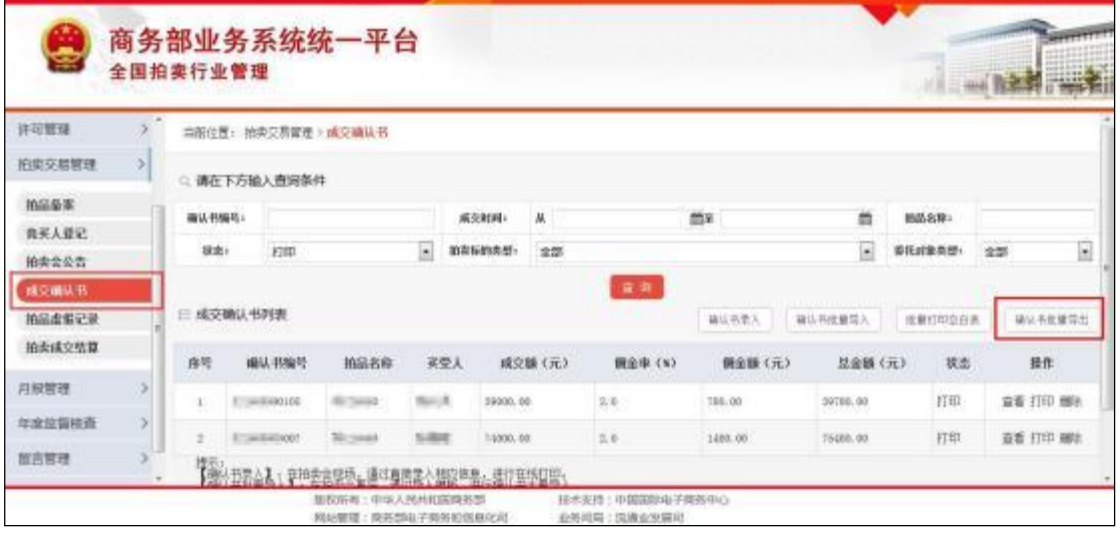

## 3.4 拍卖会公告

企业通过拍卖交易管理中的"拍卖会公告"功能,可以对拍卖会信 息进行备案,并在应用首页发布拍卖会公告。

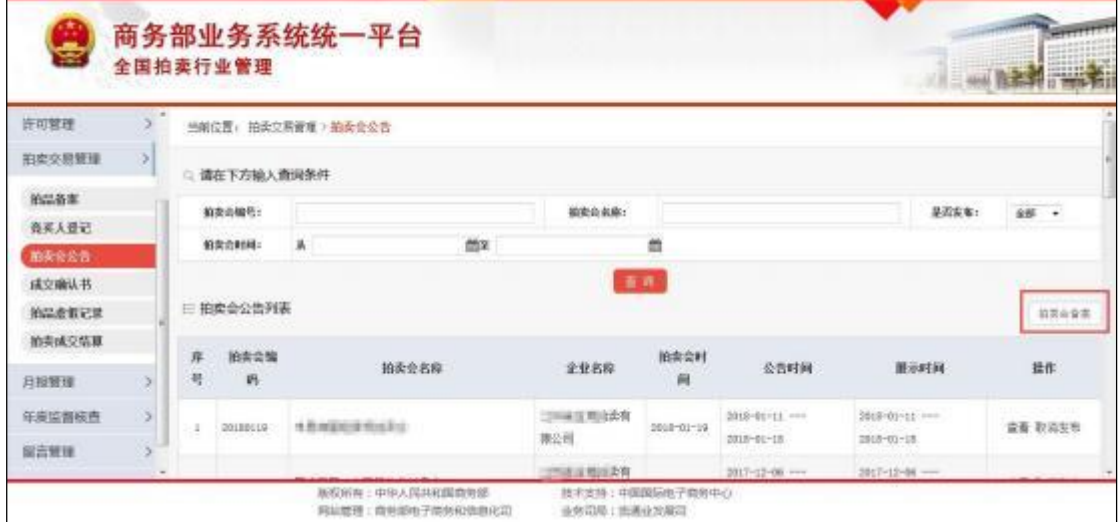

<span id="page-37-1"></span>说明: 根据相关要求, 目前"发布公告"功能暂时取消首页显示。

## <span id="page-37-2"></span>**3.4.1**

企业点击【拍卖会备案】,可以录入拍卖会备案相关信息。在拍

卖会备案录入页面,主要分为三部分信息。

第一部分:拍卖会基本信息,主要是拍卖会的时间地点、拍品展 示时间地点、竞买人登记手续说明等信息。此部分信息需要企业手工 填写或选择。

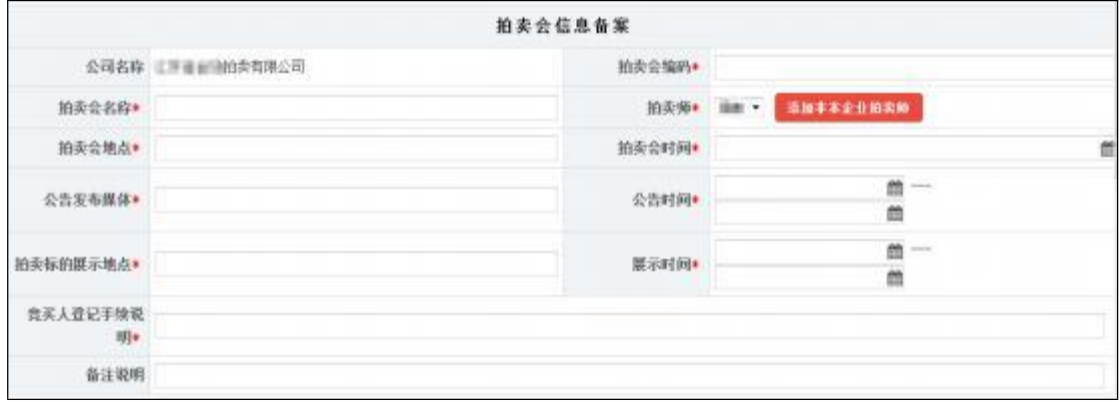

第二部分:拍卖会的主要拍卖标的信息。可以点击【添加拍品】 进行添加,选择【拍品编号】后,根据拍品备案信息自动带出"拍品 名称",可进行简要说明。若删除拍品,可点击相应的【删除】按钮 进行删除。

注意: 此部分信息填写前, 需要先完成"拍品备案"操作。否则无法添加拍 品。

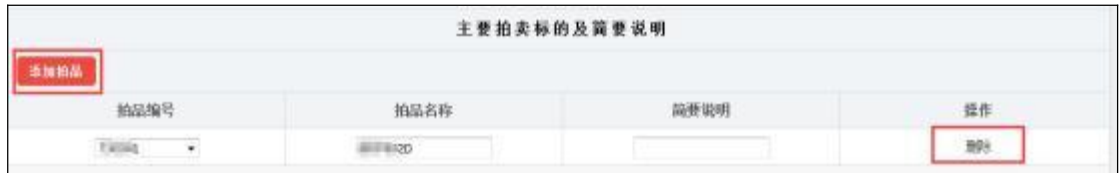

第三部分: 拍卖公司联系人信息。用于发布公告后方便公众咨询。

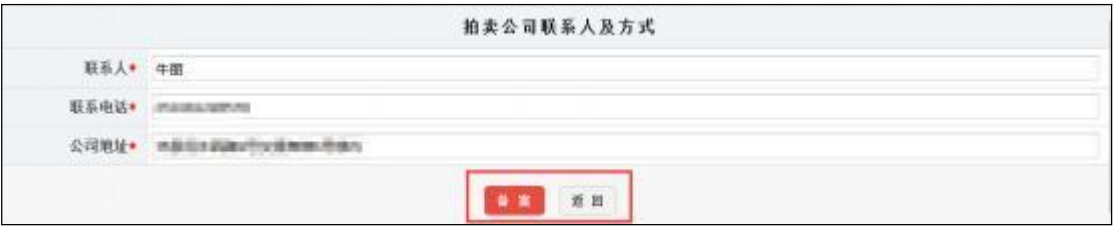

填完所有信息, 点击页面下方的【备案】即可。

#### <span id="page-39-0"></span>**3.4.2**

拍卖企业对拍卖会备案完成后,在"拍卖会公告"列表中,可以【查 看】、【修改】、【删除】拍卖会备案信息, 并可以将拍卖会公告发布于 应用首页。

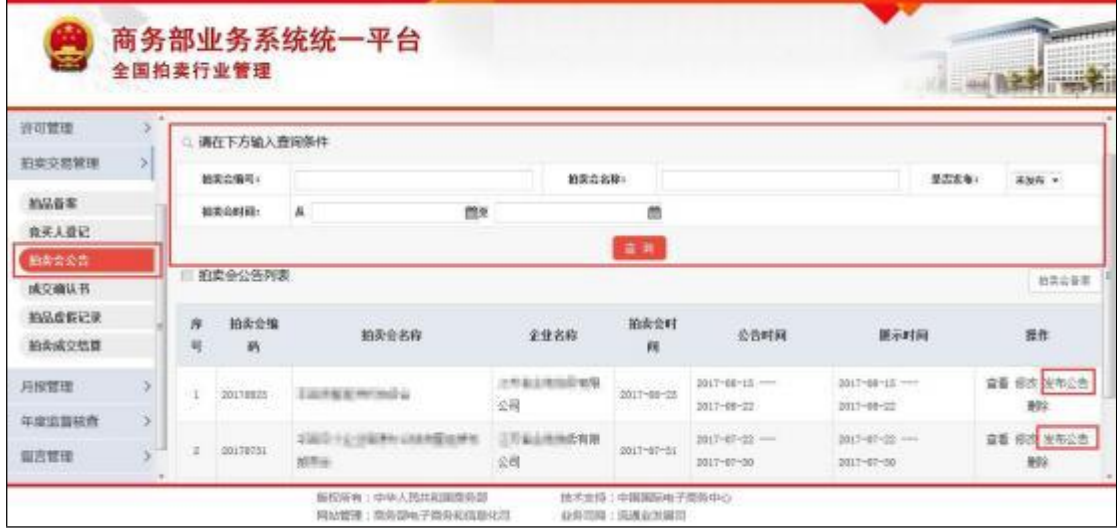

企业点击相应的拍卖会备案信息后的【发布公告】,将根据企业 所填写的拍卖会备案登记信息自动生成拍卖公告。并可以在首页上供 公众查询。

#### 说明: 根据相关要求, 目前"发布公告"功能暂时取消首页显示。

企业在首页发布公告后, 将不能再进行【修改】和【删除】操作, 若企业需要修改拍卖会公告信息, 需要先【取消发布】后才能进行。 取消发布后,拍卖会公告将在应用首页删除。

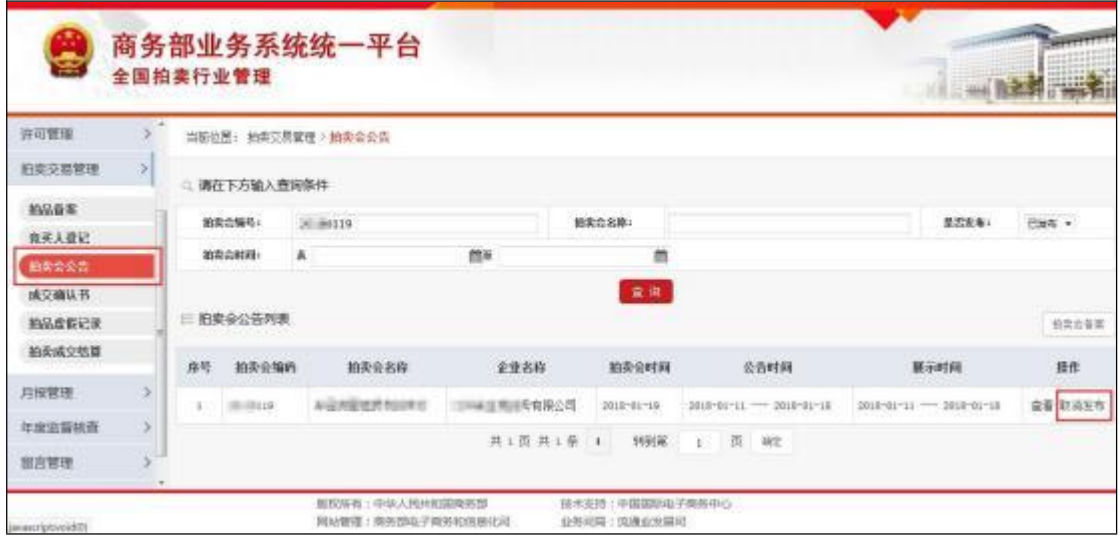

#### 3.5 拍卖成交结算

企业通过拍卖交易管理中的"拍卖成交结算"功能,可以对确认书 进行结算登记,并对已有结算单信息进行导出。

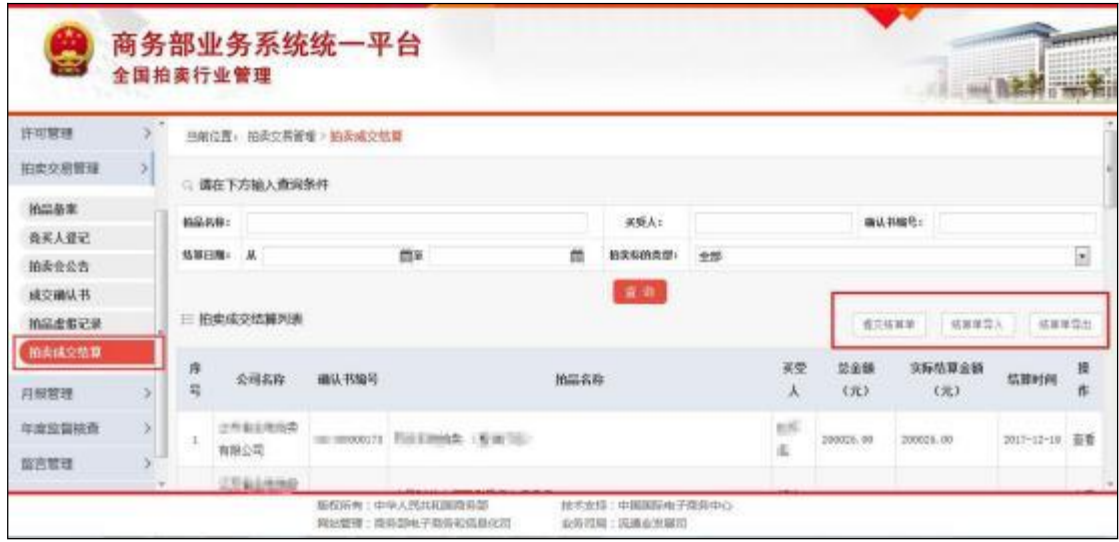

#### <span id="page-40-0"></span>**3.5.1**

拍卖会后,企业需要根据确认单成交的实际结算情况,进行拍卖 成交结算。结算单录入分为两种情况, 第一种是点击【提交结算单】, 即逐个录入每张确认书的结算单信息;第二种是点击【结算单导入】, 即以 Excel 一次导入多条结算单信息。

#### **3.5.1.1**

企业点击【提交结算单】,可以逐条录入每张确认书的结算单信 息。在结算单信息录入页面,填写"确认书编码"点击【查询】,将会 自动带出该确认书的相关信息。如: 买受人、成交额、佣金额、总金 额等。 いんしゃく しゅうしゅう しゅうしょく

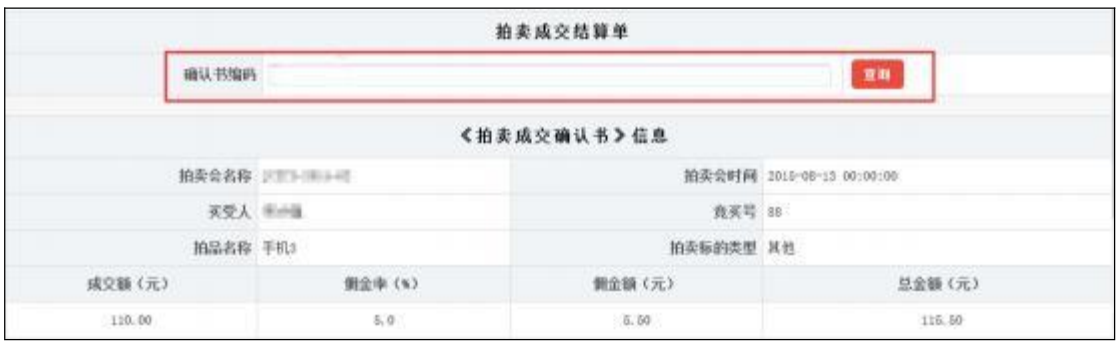

根据这些信息, 填写实际结算信息,填写完成后点击页面下方的 【提交】即可。

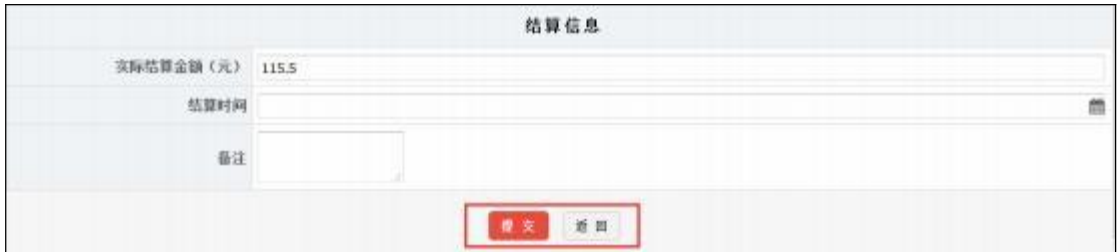

#### **3.5.1.2**

企业点击【结算单导入】,可以通过 Excel 一次导入多条结算单 信息。

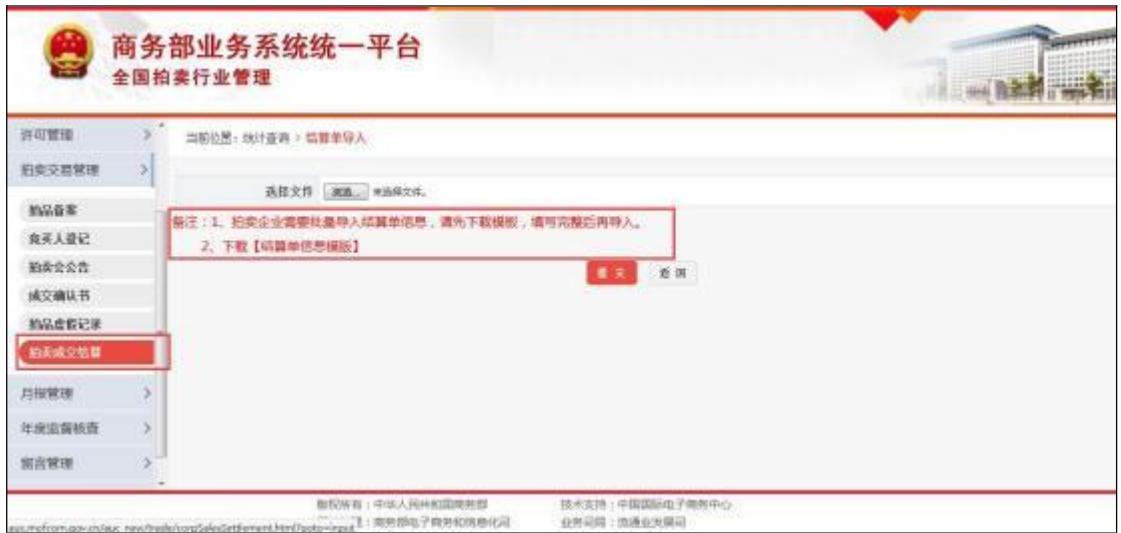

在结算单导入页面, 企业需要先下载【结算单信息导入摸版】, 按照模板进行结算单信息录入整理。请企业务必仔细阅读"填写说明", 以免造成数据导入不成功。

注意:

1.导入数据时,请将有效数据下的空行和填写说明部分整行删除!

2. 计算时间: 格式为"年月日", 例如: 20141029 。

3. 实际结算金额: 单位(元)。

4.确认书编号: 必须为字符型, 如果出现科学计数法, 则影响导入。

5.请不要重复导入同一条数据, 否则会影响导入。

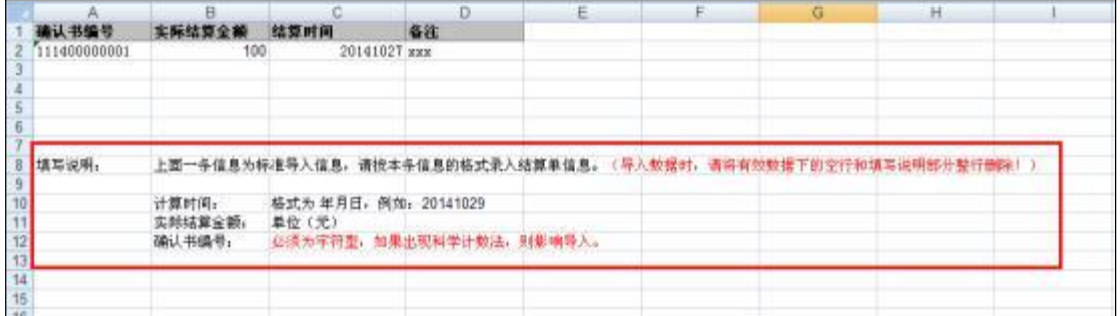

结算单导入 Excel文档整理完成后,在结算单导入页面, 点击【浏 览】选中需要导入的结算单导入 Excel 文档, 然后点击页面下方的【提 交】,导入完成。

#### <span id="page-43-0"></span>**3.5.2**

在"拍卖成交结算"列表中,企业可以根据不同查询条件查看所有 结算单的相关信息,如买受人姓名、拍品名称、确认书编码、总金额、 实际结算金额等信息, 并可以针对每一条记录进行详细查看, 点击每 条记录对应的【查看】按钮,即可查看。

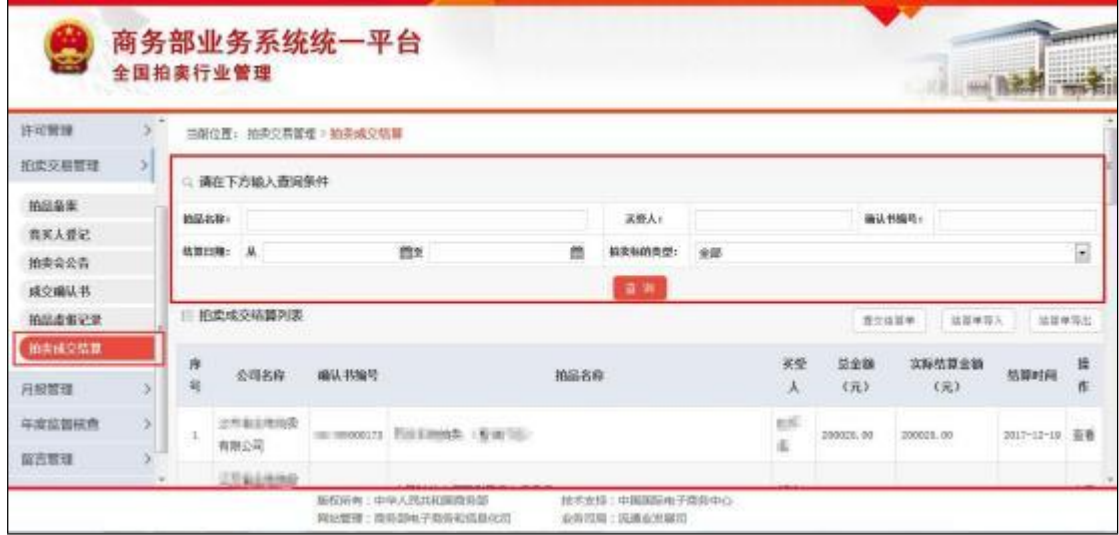

#### <span id="page-43-1"></span>**3.5.3**

企业点击【结算单导出】,可以对结算单信息批量导出 Excel 文 档。以便企业整理、统计、分析实际结算相关信息。

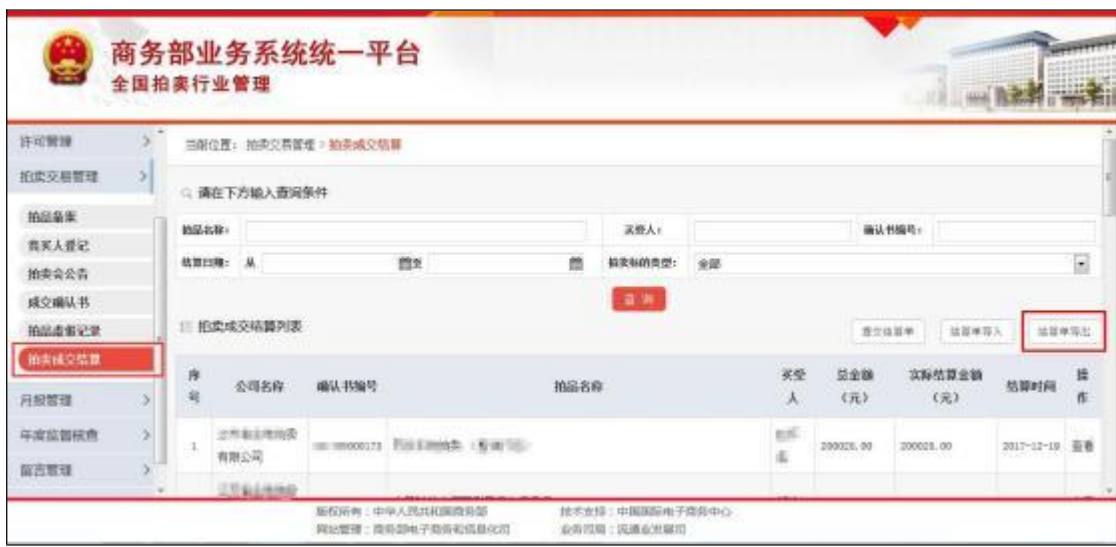

## <span id="page-44-0"></span>**4.**

企业用户,月报管理功能包括综合月报上报、企业月报情况、综 合月报统计、企业经营统计四大功能。

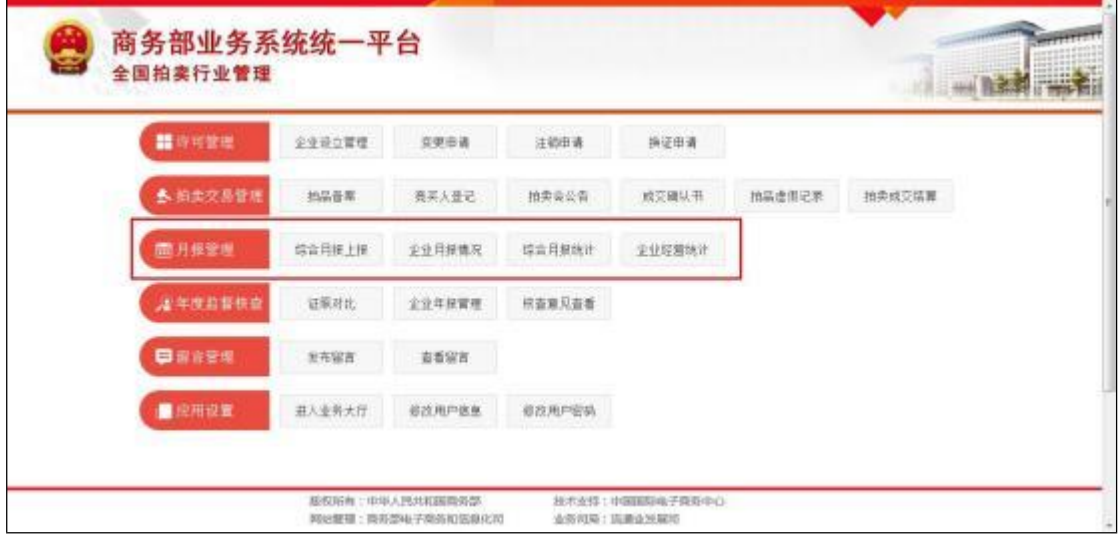

#### <span id="page-44-1"></span>4.1 综合月报上报

企业通过月报管理中的"综合月报上报"功能, 可以报送《经营情 况综合月报表》,要求拍卖企业每月 25 日至次月 6 日间报送。该月 报表由总公司统一报送, 分公司不需要报送。企业需要按时间上报, 若主管部门或全国已对该月月报进行汇总,企业将不能再上报月报。 若全国汇总后,企业想补报月报,需联系中国拍卖行业协会撤销汇总。

在企业综合月报报送页面,选择上报的"年份"和"月份",填写月 报数据, 确认数据无误后点击页面下方的【提交】即可。

月报填写说明:

1. 月报表中所有数据为必填项, 且不能出现除负号(-)和小数点"."以外的 其他字符。

2.月报表中所有的金额单位为"万元",且可以保留 4位小数。

**41**

3.月报表中的"合计"数自动计算,不需要企业填写。

4月报表中除"固定资产原价"、"本年折旧"、"从业人数"和"拍卖师人数"<br>四项为时点数,其余项均为当月数。<br>5.若企业本月未发生拍卖业务,也需要零数据上报月报。

6.企业需要按时上报月报, 若主管部门或全国汇总后, 将不能再上报、修改 月报。

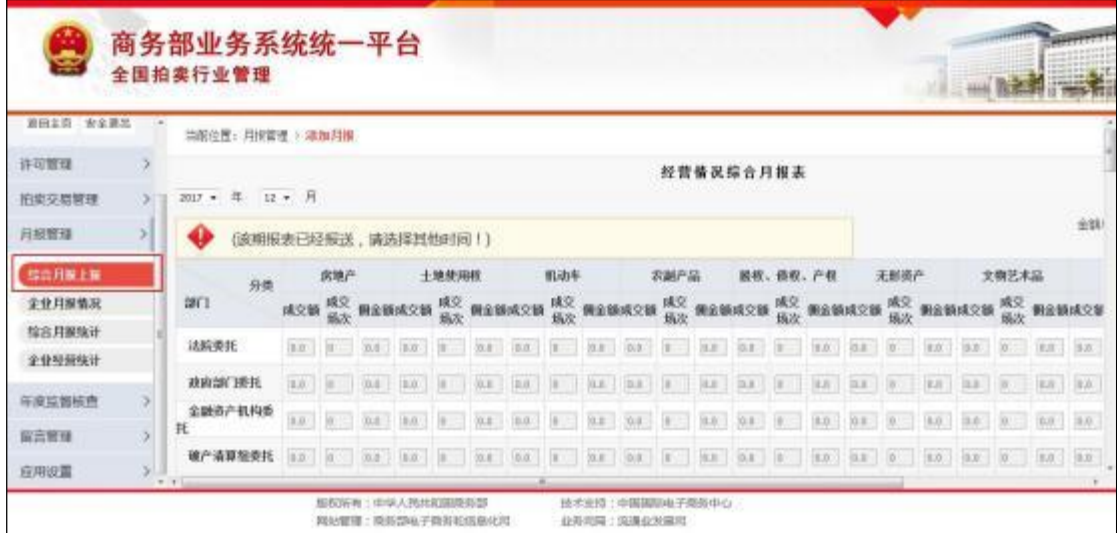

#### <span id="page-45-0"></span>4.2 企业报送情况

拍卖企业通过月报管理中的"企业报送情况"功能,可以查看每月 的上报情况和主管部门的汇总情况,并可以对月报进行查看、修改、 打印和导出 Excel 的操作。

选择"年份"可以查看本年各月的报送情况。

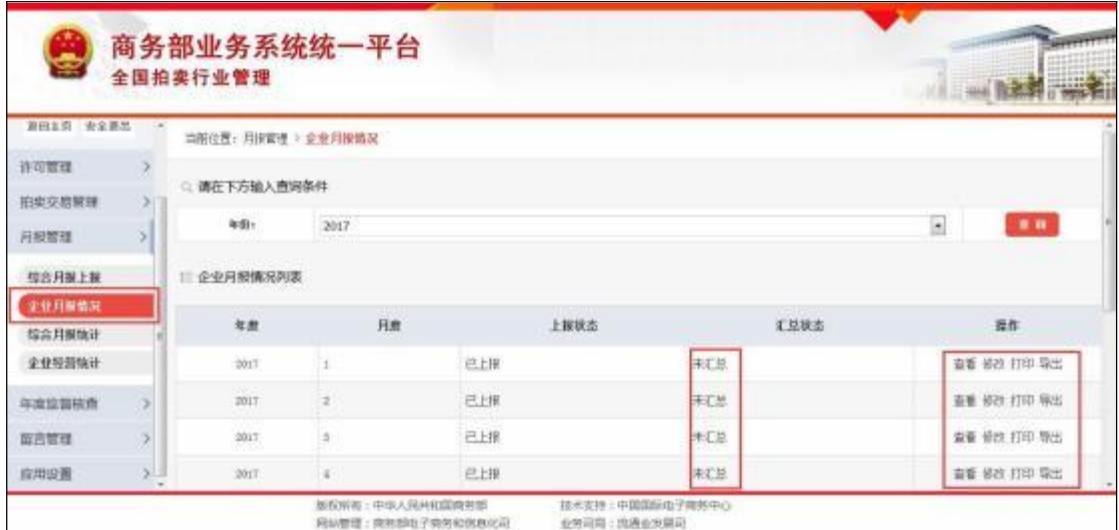

【查看】:企业对已填报的月报可以进行查看操作。

【修改】:若在主管部门未汇总前,发现数据填写错误,可以对 已填报的月报进行修改操作。

注意: 企业只有在省级主管部门/全国汇总前, 才能进行【修改】操作。如 若企业点击【修改】时, 提示"省级主管部门/全国已经对本月数据进行汇总, 若 需要修改数据请与省级主管部门联系!"。则代表该月月报数据已汇总, 若需要 修改数据,需要联系省级主管部门修改。

【打印】:为了方便企业生成纸质文件,可以打印已填报的月报。

【导出】:为方便企业进行数据采集和分析, 可以把已填报月报 导出成 EXCEL 文件。

#### <span id="page-46-0"></span>4.3 综合月报统计

由于拍卖月报报送数据都为当月数,所以拍卖企业可以通过月报 管理中的"综合月报统计"功能查询本企业季度、年度、段时间的月报 数据汇总信息。

选择"年份" 、"开始月份"和"结束月份",点击【查询】,即可查看 该段时间的月报数据汇总。点击页面下方的【导出】,可以把数据导

**43**

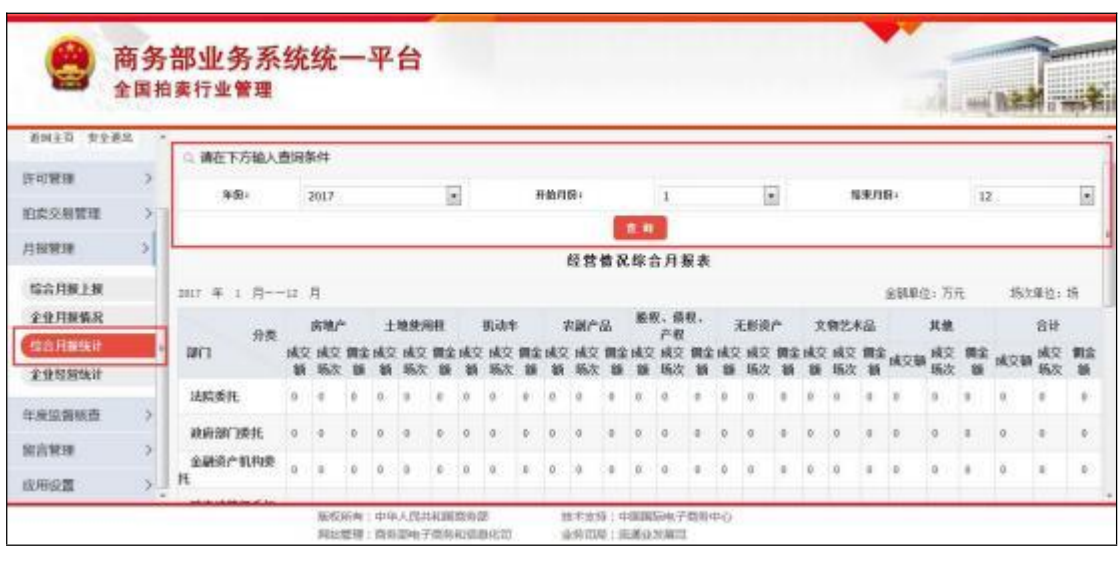

出成 EXCEL 文件,方便企业进行数据采集和分析。

#### <span id="page-47-0"></span>4.4 企业经营统计

企业通过月报管理中的"企业经营统计"功能,可以查看 2014 年 商务部要求增加的《拍卖企业经营情况统计表》。此表根据企业填写 的《经营情况综合月报表》内容自动生成,不用企业报送。

选择"年份"、"开始月份"和"结束月份",点击【查询】,即可查看 该段时间的经营统计表数据汇总。点击页面下方的【导出】,可以把 数据导出成 EXCEL 文件, 方便企业进行数据采集和分析。

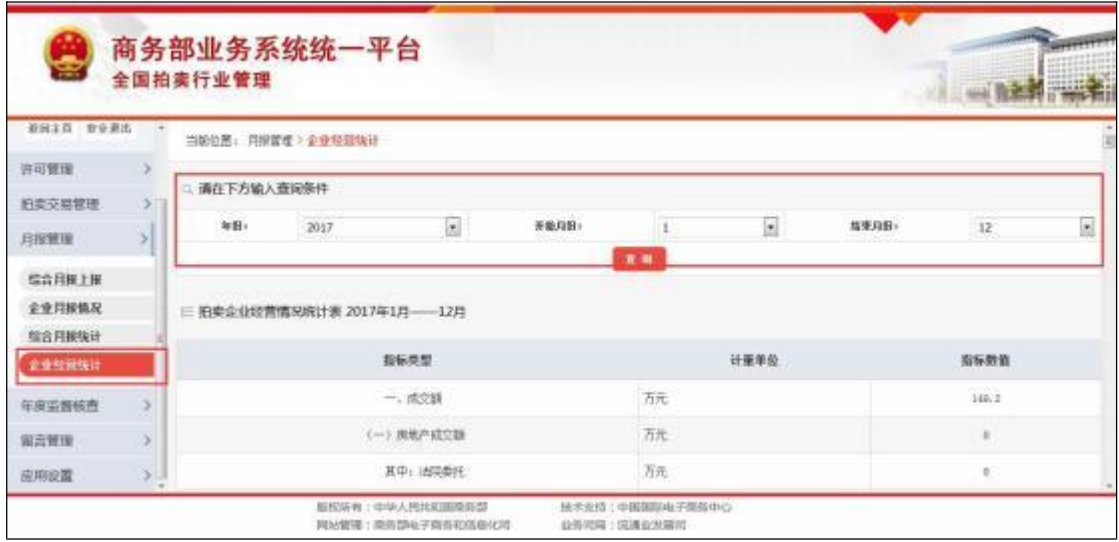

## <span id="page-48-0"></span>**5.**

企业用户,年度监督核查功能包括证照对比查看、企业年报管理、 核查意见查看三大功能。

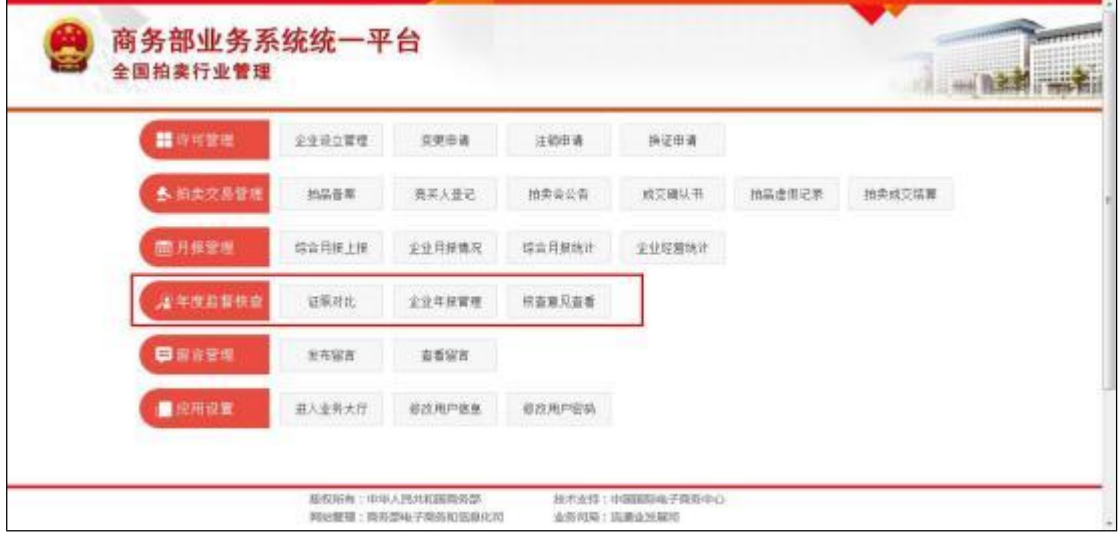

#### <span id="page-48-1"></span>5.1 证照对比

省级主管部门填写完证照对比后,企业可以通过年度监督核查中 的"证照对比"功能, 查看省级主管部门对本企业的证照对比核查情况。

证照对比核查状态分为三种:

第一种"未审核",即省级主管部门未进行证照对比操作;

第二种"一致",即省级主管部门核查企业证照对比信息完全一致;

第三种"异常",即省级主管部门核查企业证照对比信息有一项或 多项不一致。

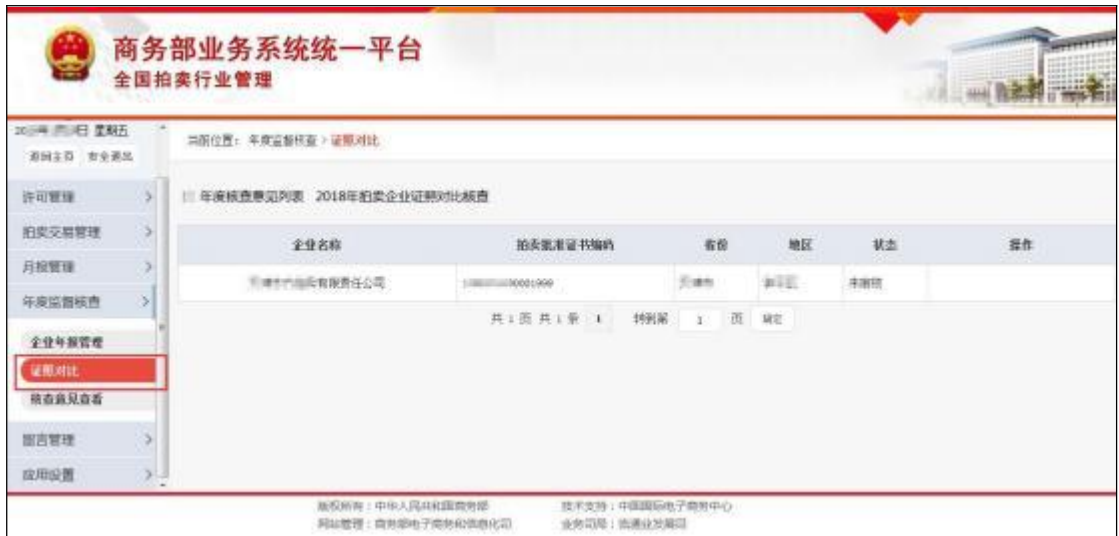

点击【查看详情】,可以查看具体哪一项或哪几项信息不一致。 根据自己不一致的信息,去进行企业信息修改或者变更。

## 5.2 企业年报管理

#### <span id="page-49-0"></span>**5.2.1**

企业通过年度监督核查中的"企业年报管理"功能,可以报送《拍 卖行业统计年报表》,该年报表由总公司统一报送,分公司不需要报 送。

在"企业年报管理"页面, 选择"年份",点击【查询】,若状态为"未 上报",点击右上方的【新增年报】,即可跳转填报页面。

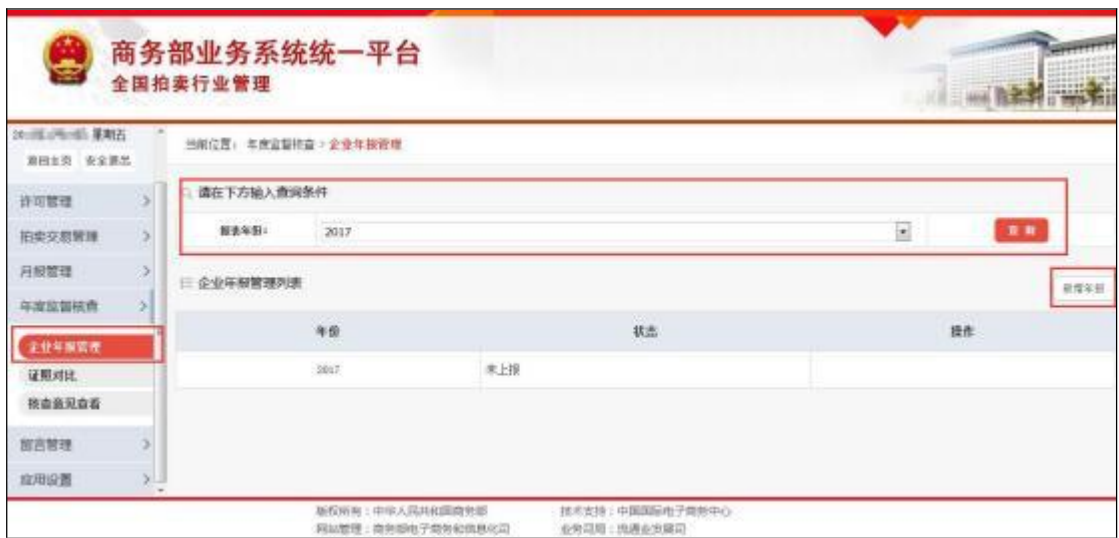

在企业年报填报页面,根据企业实际情况将"拍卖行业统计年报 表"所有信息填写完整,其中"去年同期数"会根据上一年填报的数据自 动带出,但企业可以根据自己的实际情况进行修改; "本年与去年同 期比"是自动计算,不需要企业填写。确保所填信息无误, 点击 【提 交】 按钮,填报完成。

年报填报说明:

1. 企业填报之前请查看报表下方的"指标解释"

2. 报表中所有金额计量单位均为"万元"。

3.报表中所有的数据均为年末数或本年累计数。

4. 除"-" (负号) 和"." (小数点) 外, 请勿输入其他符号。(请注意输入法及 **/**

5. 报表中所有指标均为必填项, 如有数据为空, 请填写"0"。

6.拍卖师人数应小于等于法人企业从业人数: 各拍卖标的的成交额之和应等 于各委托对象的成交额之和应等于总成交额。

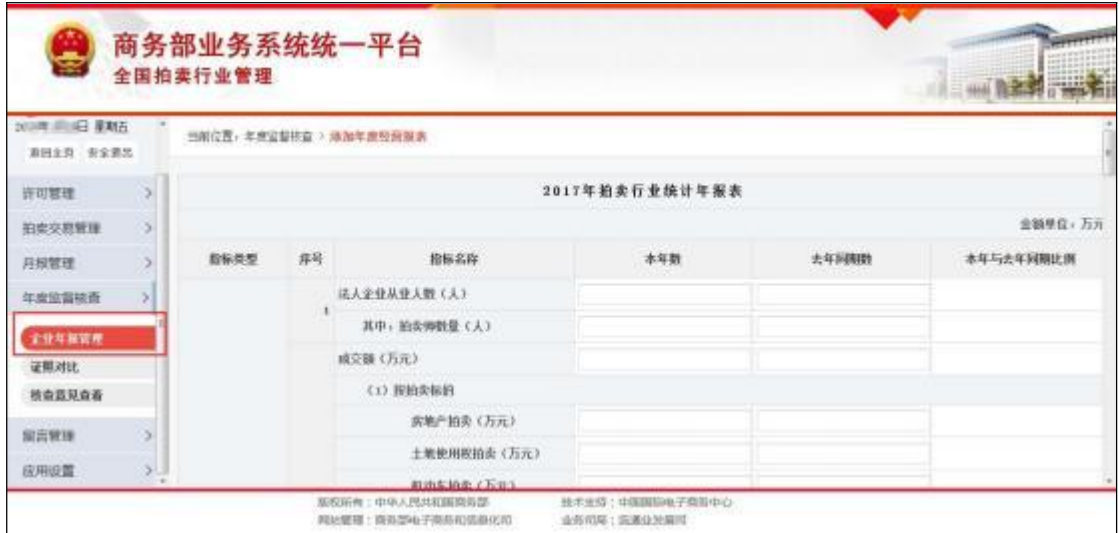

#### <span id="page-51-0"></span>**5.2.2**

拍卖企业报送完年报, 再点击"企业年报管理",选择"年份",点 击【查询】,可以在"企业年报列表"查看上报状态显示"已上报",此时 可以对年报进行查看、修改、打印和导出 Excel 的操作。

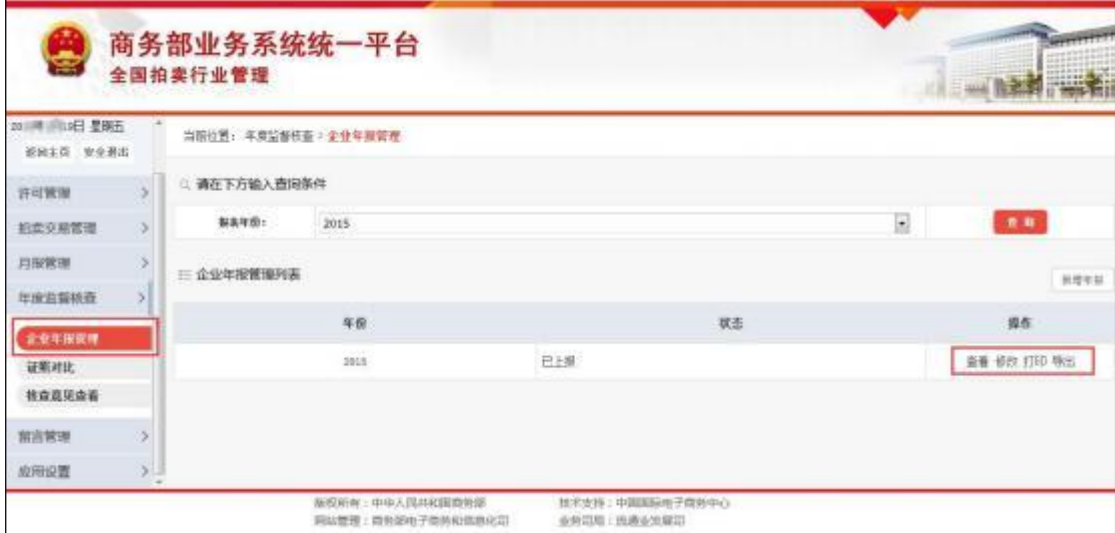

【查看】:企业对已填报的年报可以进行查看操作。

【修改】:若企业发现数据填写错误,可以对已填报的年报进行 修改操作。

【打印】:为了方便企业生成纸质文件,可以打印已填报的年报。 【导出】:为方便企业进行数据采集和分析, 可以把已填报年报 <span id="page-52-0"></span>导出成 EXCEL 文件。

#### 5.3 核查意见查看

省级主管部门填写完年度监督核查意见后,企业可以通过年度监 督核查中的"核查意见查看"功能, 查看省级主管部门对本企业的年度 监督核查情况。

年度监督核查状态分为三种:

第一种"未审核",即省级主管部门未进行年度监督核查操作;

第二种"核查通过",即省级主管部门对企业年度监督核查通过。 会根据省级主管部门选择的通过类型显示具体情况。分为: "一次性 通过"和"整改后通过"两种情况。:

第三种, "未通过", 当核查不通过时, 会根据省级主管部门选择 的不通过原因显示具体情况。分为: "整改重审" 、"停业整顿" 、"勒令 注销"和"未通过 (其他) "四种情况。

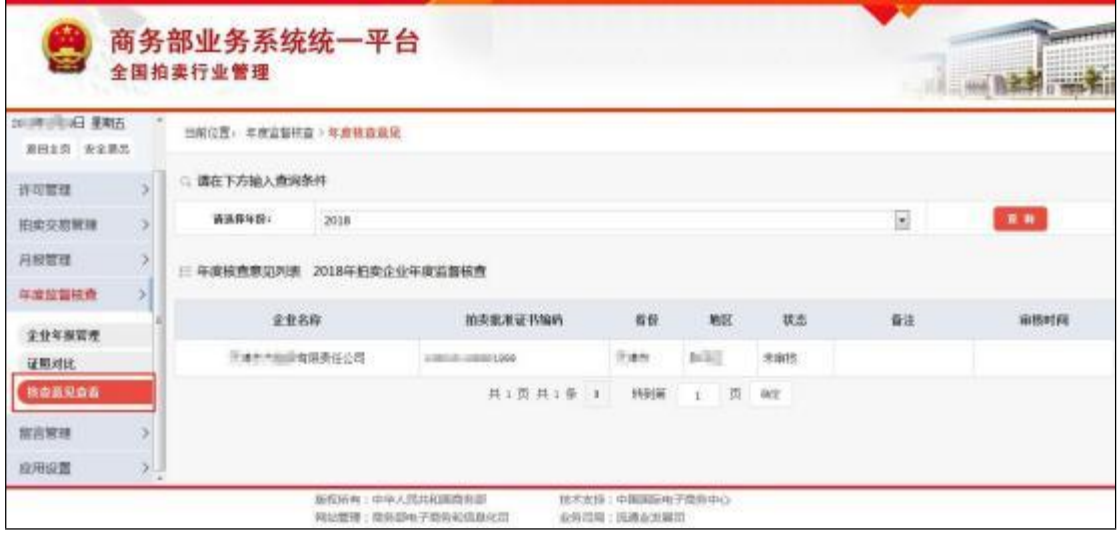

## <span id="page-53-0"></span>**6.**

企业用户,留言管理功能是用户与管理员交流的一个平台, 包括 发布留言和查看留言两项。

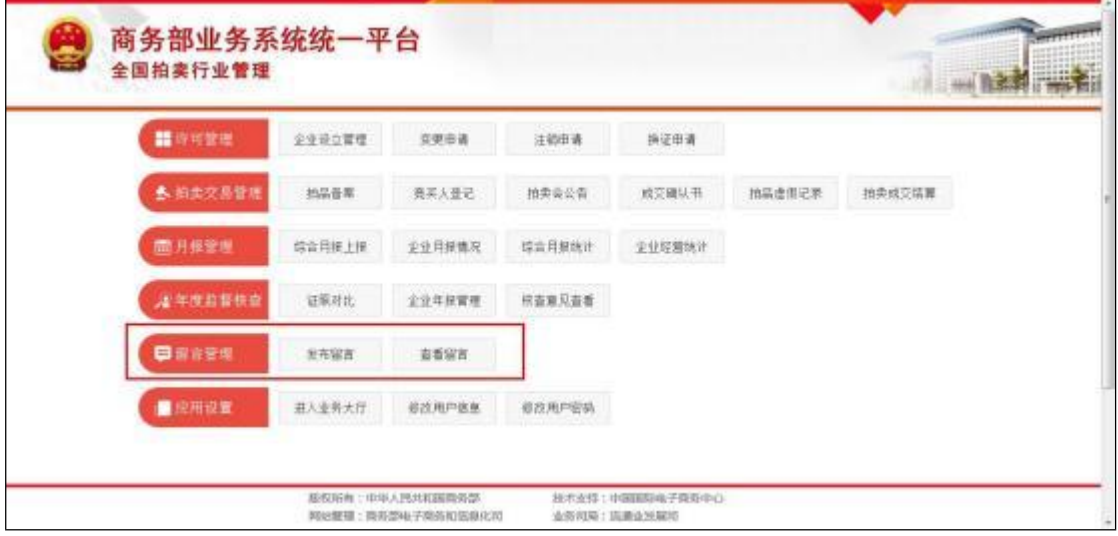

#### <span id="page-53-1"></span>6.1 发布留言

企业用户可以通过留言管理中的"发布留言"功能, 对应用管理员 提出在操作过程中的问题及使用建议,管理员会及时回复,进行解答。 在发布留言页面, 输入留言信息, 点击下方的【提交留言】按钮, 即 可提交留言信息。

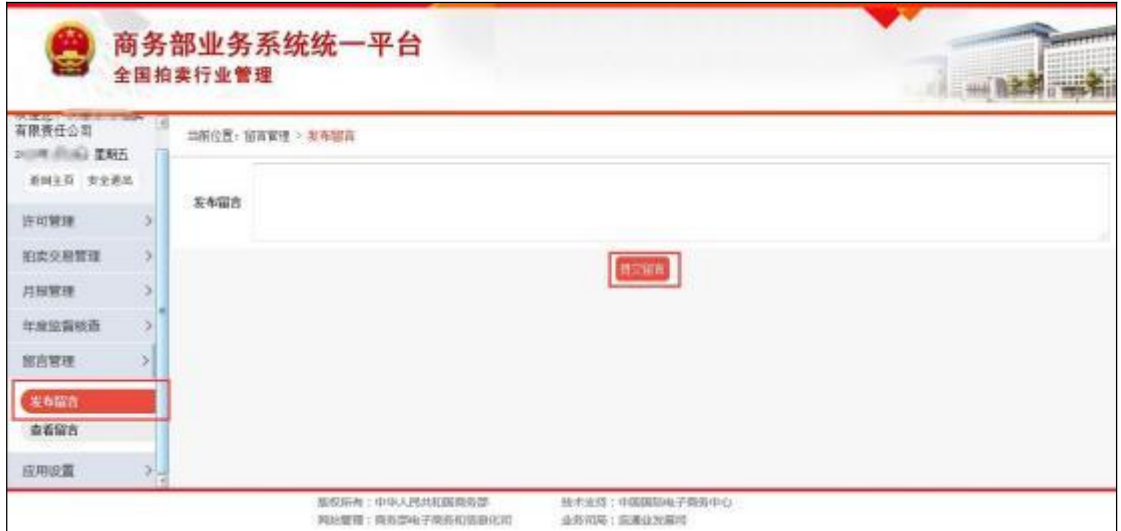

## 6.2 查看留言

企业用户可以通过留言管理中的"查看留言"功能, 查看管理员对 用户留言的回复信息。

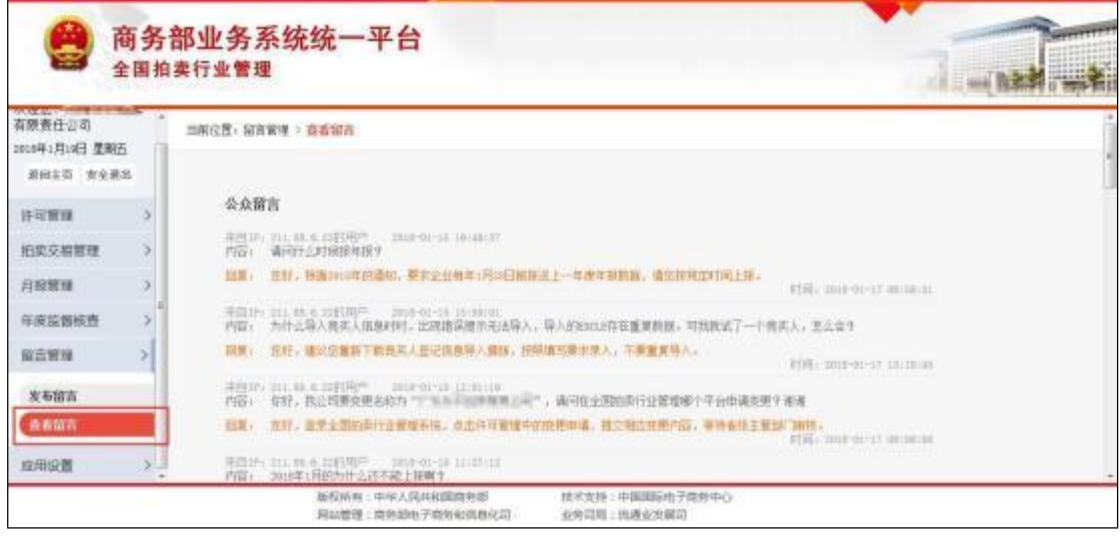

## <span id="page-54-0"></span>**7.**

应用设置是在 2017 年上线商务部业务系统统一平台后新增的功 能模块,主要用于修改统一平台用户信息和密码,包括进入业务大厅、 修改用户信息和修改用户密码三项。

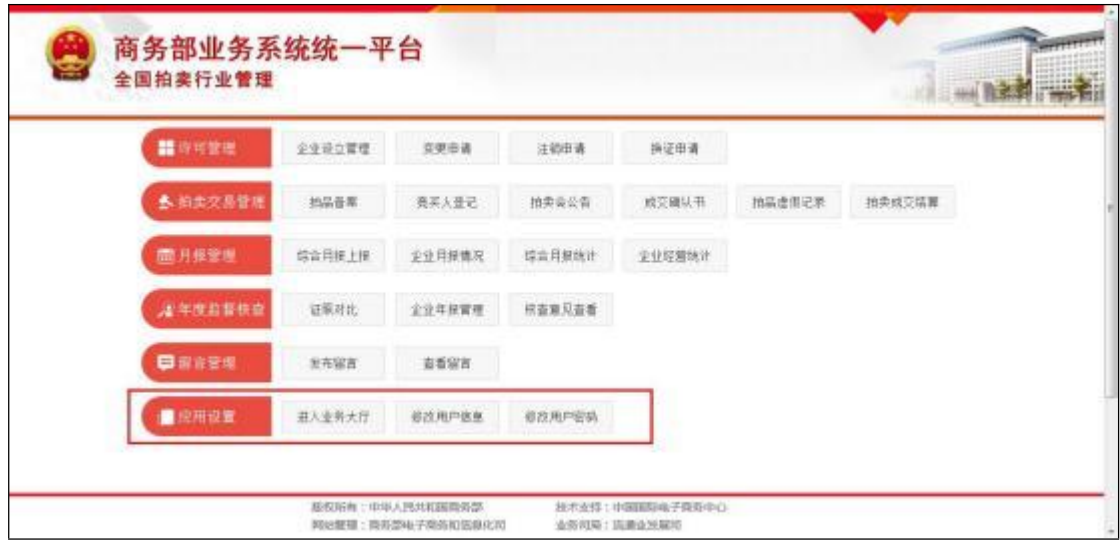

## <span id="page-55-0"></span>7.1 进入业务大厅

该功能主要用于返回"商务部业务系统统一平台"页面。

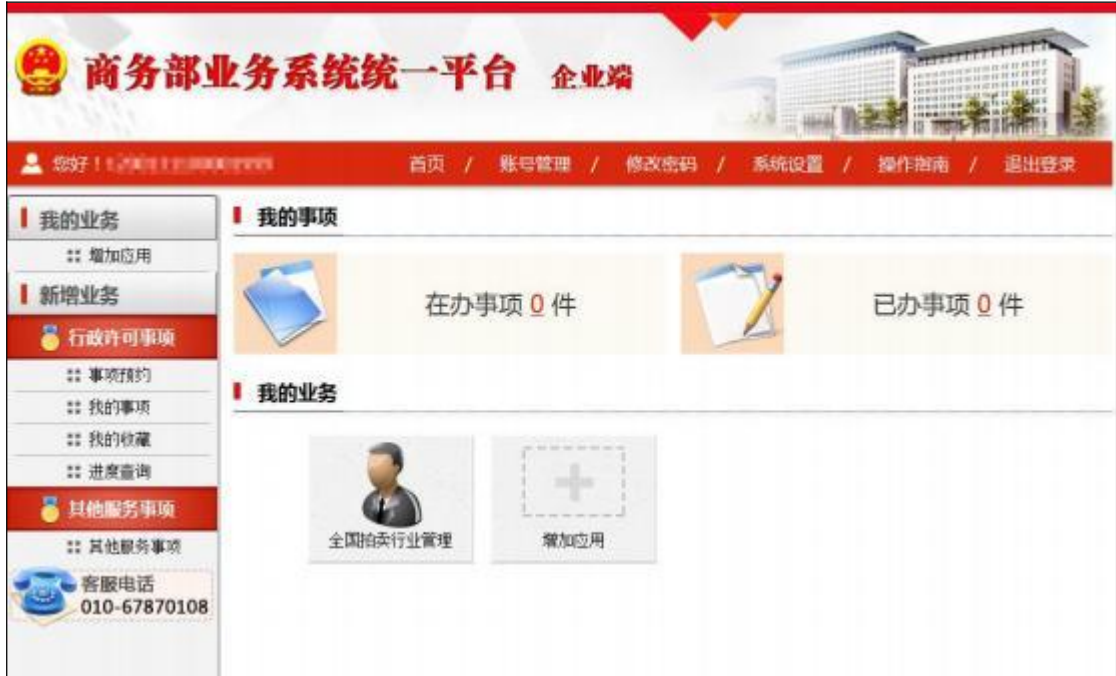

#### <span id="page-55-1"></span>7.2 修改用户信息

该功能主要用于填写或修改"商务部业务系统统一平台"用户相 关信息,包括账号名称、显示名、组织机构代码/统一社会信用代码、 手机号、邮箱等信息,修改完成后点击页面下方的【保存】按钮即可。

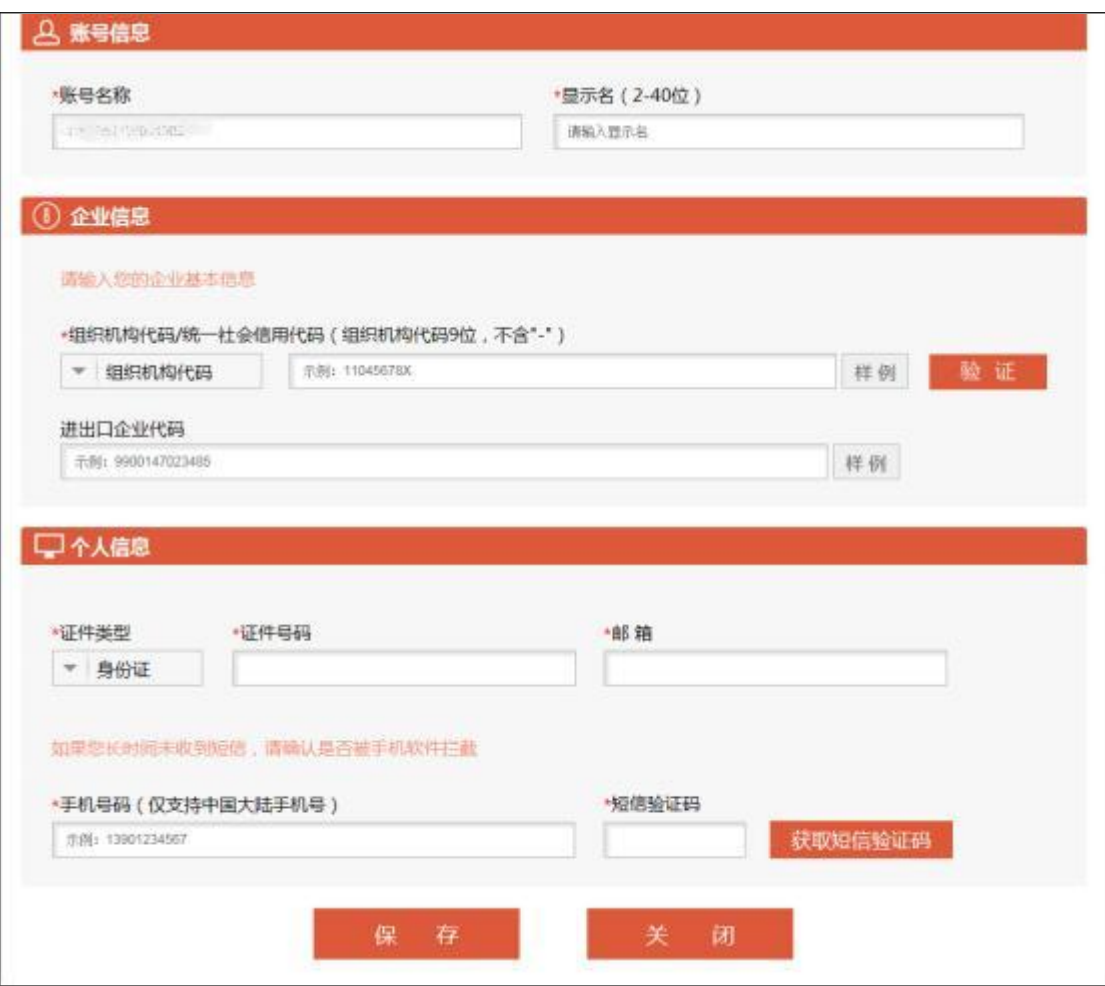

## 7.3 修改用户密码

若企业人员更换或者其他原因, 需要更改登录密码, 可以通过该 功能进行修改, 修改完成后点击页面下方的【保存】按钮即可。

<span id="page-56-0"></span>备注: 修改密码统一要求, 同时包含大写字母、小写字母和数字 3 种, 且 不小于 10位。

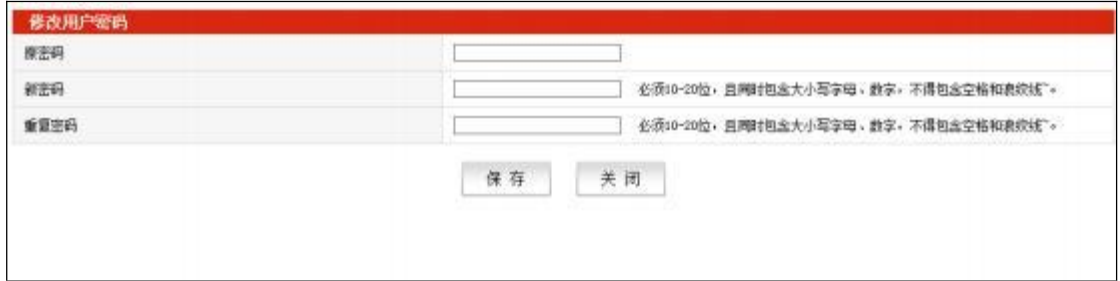